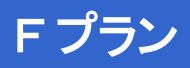

# **操作ガイド ver1.1 CNA mobile**

#### **FREETEL Priori3 LTE FTJ152A-Priori3**

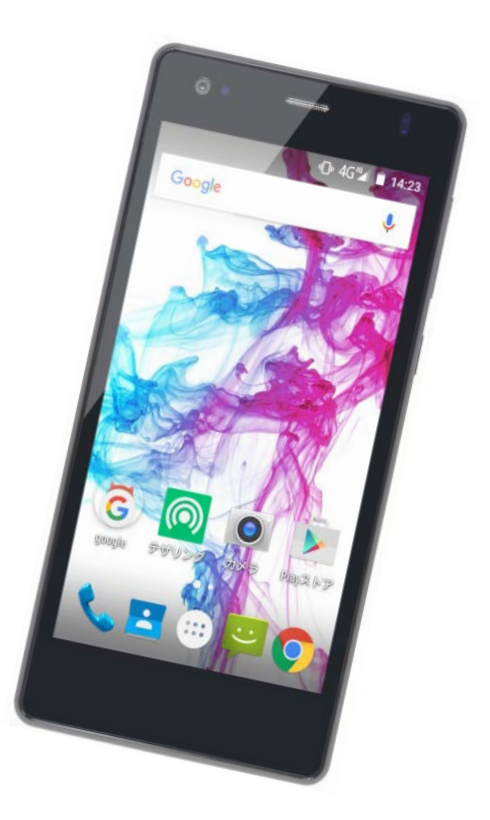

Cable Networks Akita

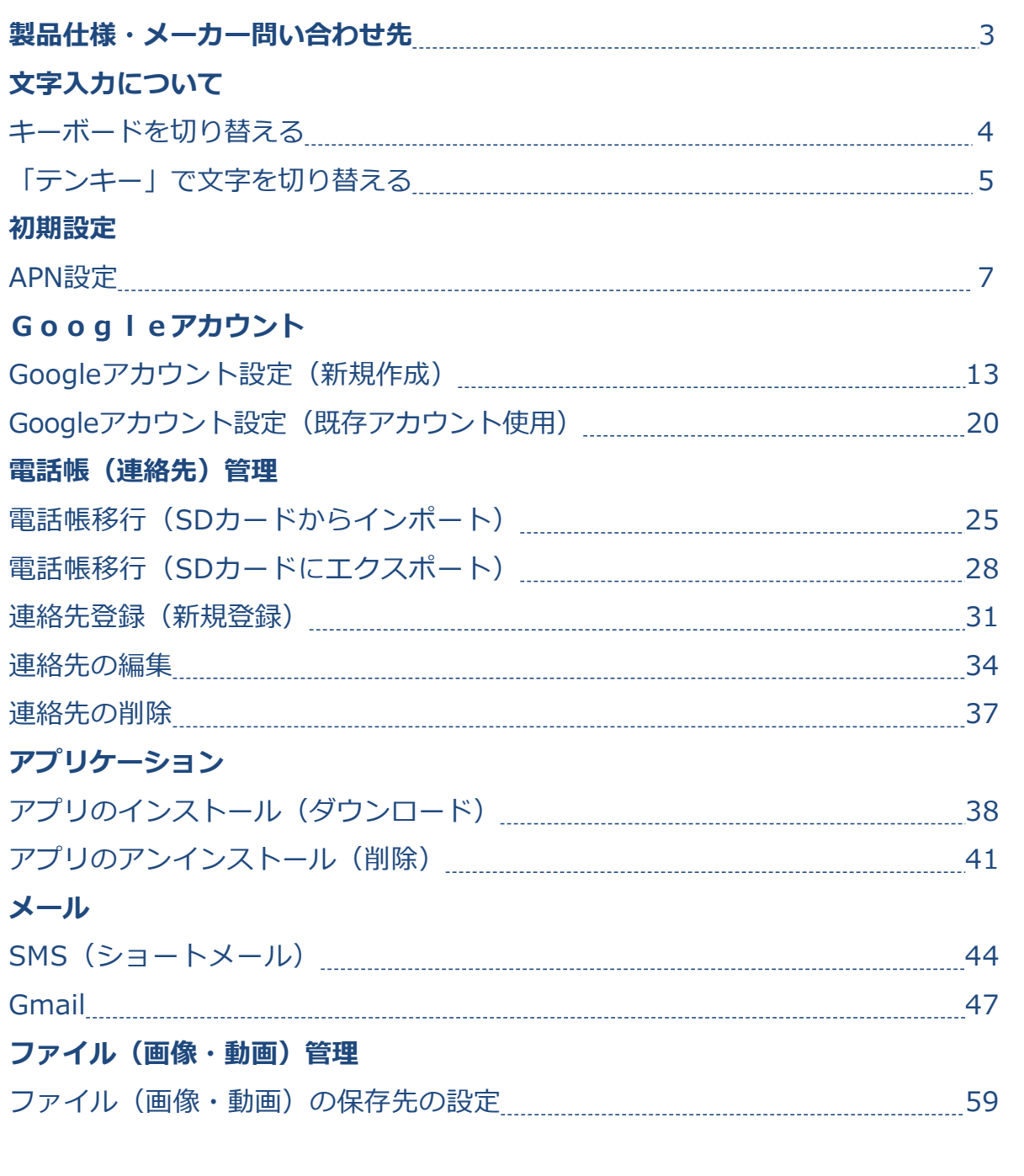

#### **はじめに**

詳しい操作方法については、メーカーホームページ上のユーザーマニュア ルを参照ください。

【FREETEL Priori3 LTE ユーザーマニュアル】 [https://www.freetel.jp/product/pdf/priori3\\_manual.pdf](https://www.freetel.jp/product/pdf/priori3_manual.pdf)

なお、本マニュアルは本製品購入時のAndroid OS 5.1で作成しています。 OSのバージョンアップを行った場合、画面構成が異なる場合があります。

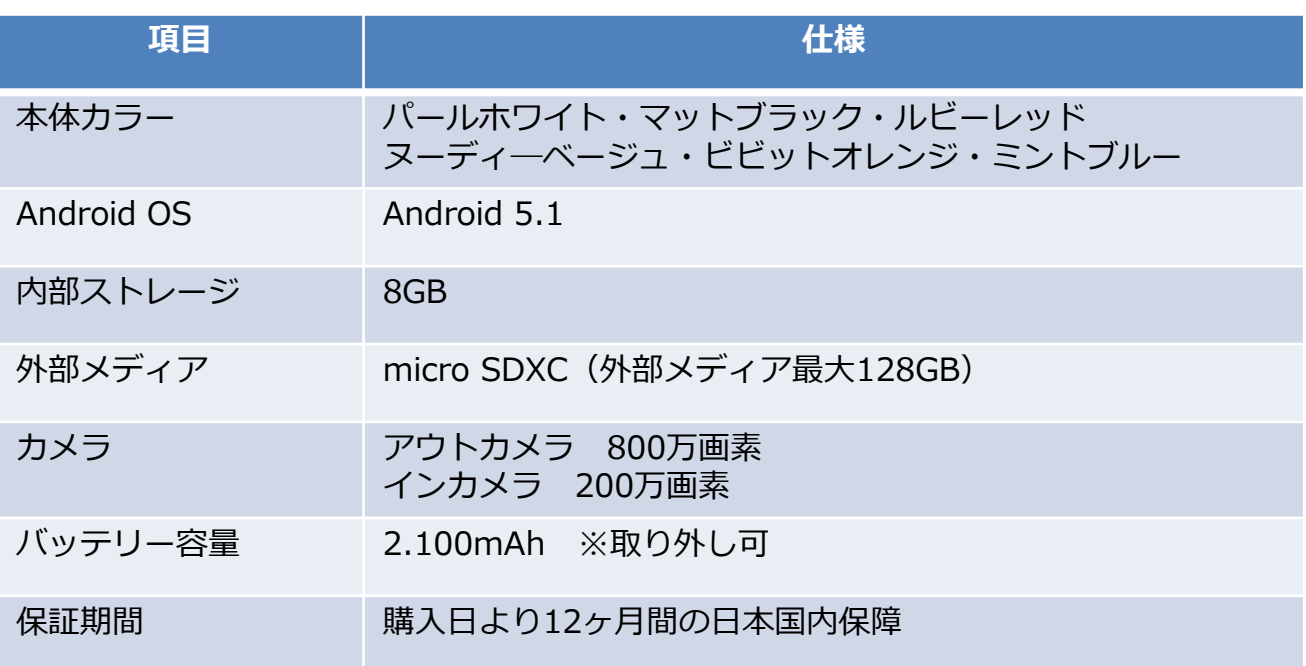

#### **お電話でのお問い合わせ**

自社サポートスタッフがお電話でご質問、ご相談にお応えします。 •固定電話からのご利用(通話料無料)

#### **0120−530−518**

●携帯電話・PHSなどからのご利用

#### **03-6833-8819**

【受付時間】09:00-18:00(年中無休 ※弊社指定休業日を除く)

ダイヤル後、音声ガイダンスにしたがって番号を選択してください。

(ガイダンスの途中でも操作できます) 【1】ご購入・ご契約前のお問い合わせ

【2】通信サービス・SIM

【3】フリモバからのFREETEL SIMへの移行

【4】FREETELのスマートフォンの操作・設定

**文字の入力について**

**キーボードを切り替える**

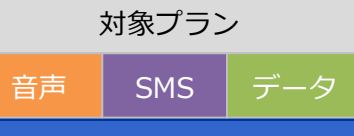

#### **文字入力について**

スマートフォンやタブレットは、APN初期設定やインターネットの検索、 メールの入力などを行う際に「文字入力画面」が表示されます。 各種の入力に先立ち、文字入力画面の見方や、入力方法をご案内します。

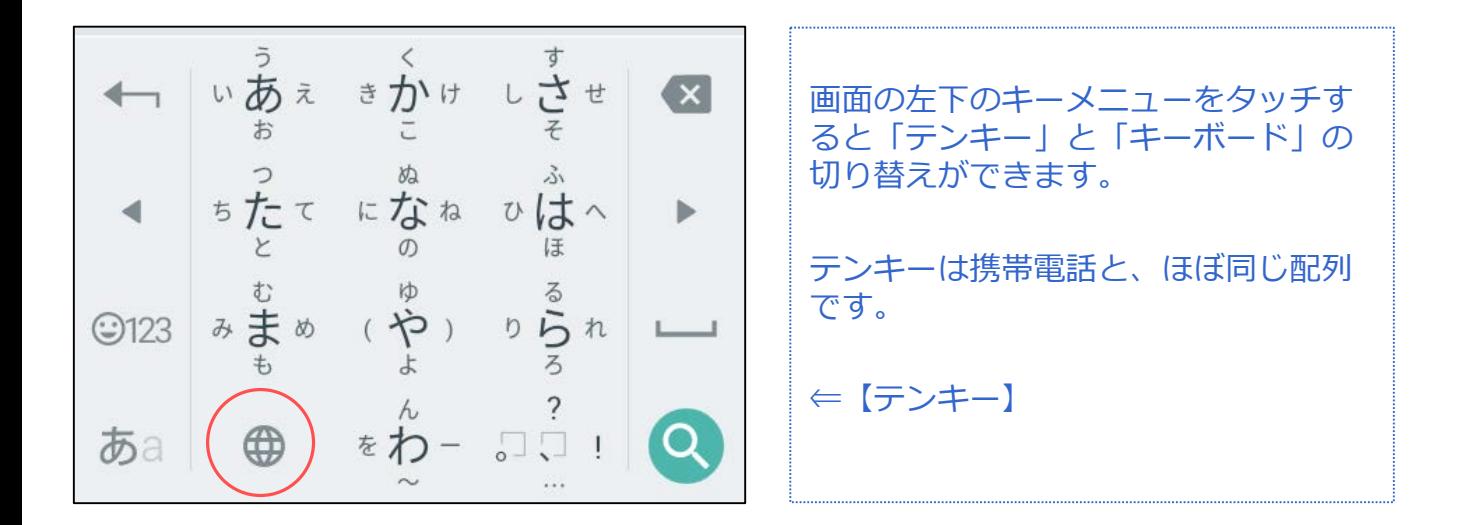

| $Q^T W^2 E^3 R^4 T^5 Y^6 U^7 I^8 O^9$ | $eth\pi$ and $eth\pi$ and $eth\pi$ |
|---------------------------------------|----------------------------------------------------------------------------------------------------|
|---------------------------------------|----------------------------------------------------------------------------------------------------|

#### 対象プラン **文字の入力について** 音声 SMS データ **「テンキー」で文字を切り替える**切り替えができます。 いあぇ きかけ しさせ  $\vert x \vert$ お

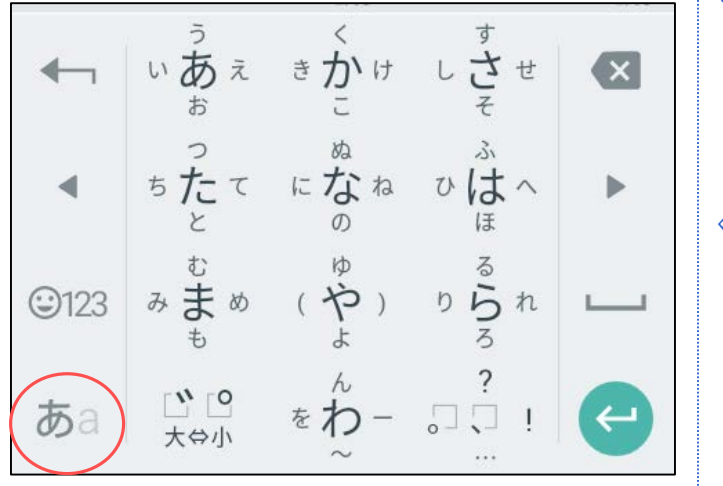

左下の赤いマークをタップする度に 「ひらがな」、「英字・記号」の順に

⇐【ひらがな】

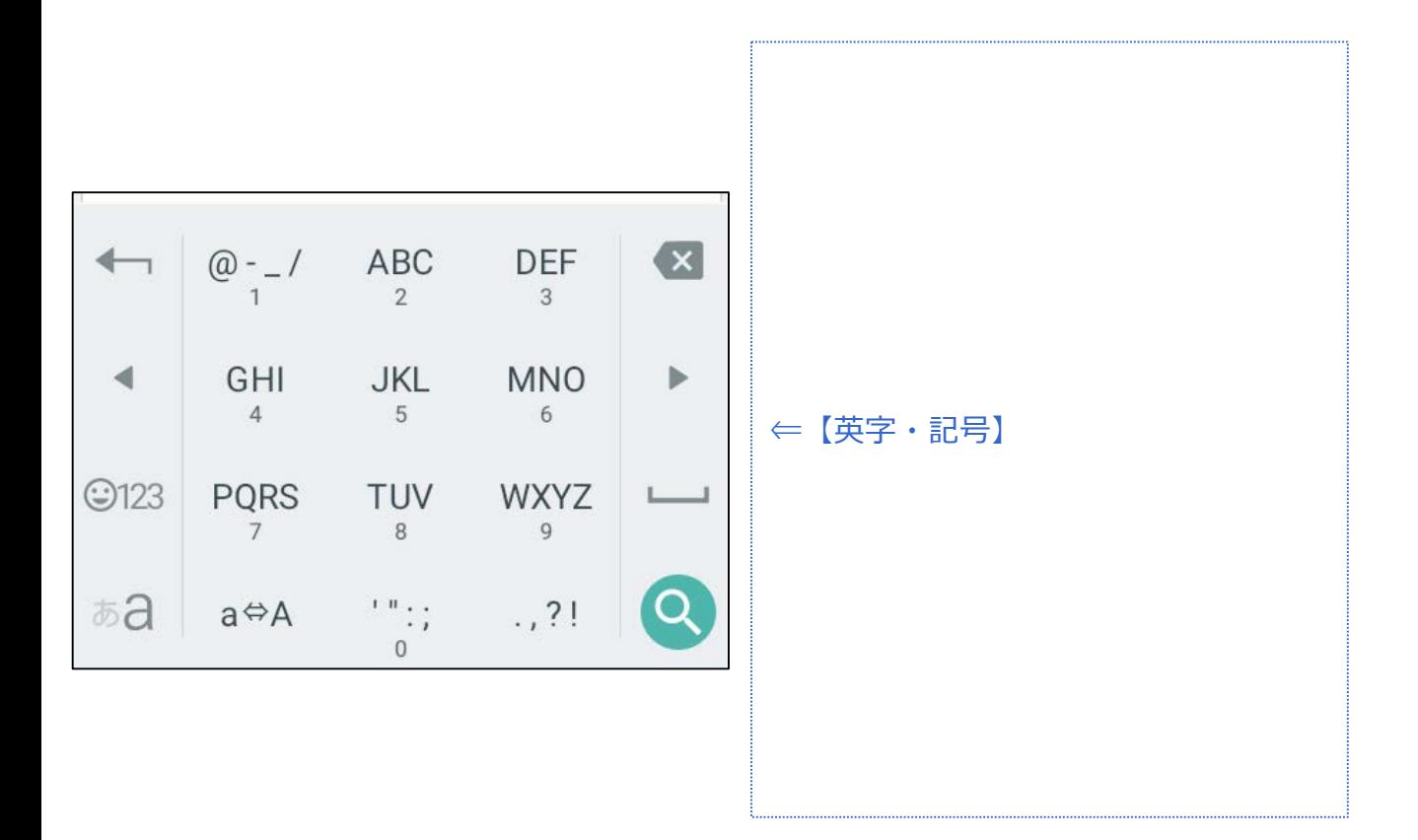

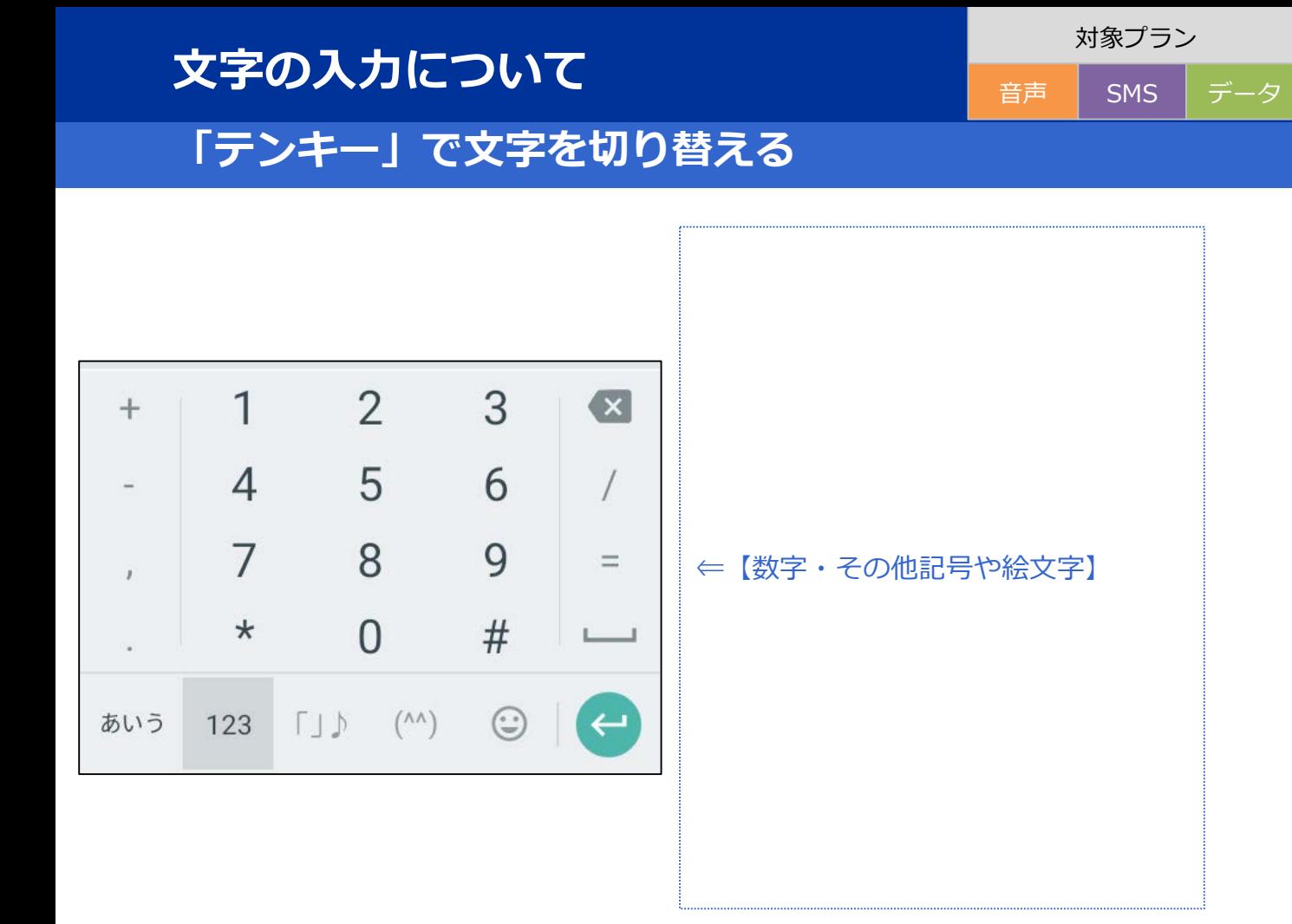

#### **初期設定**

音声 SMS データ

#### **APN設定**

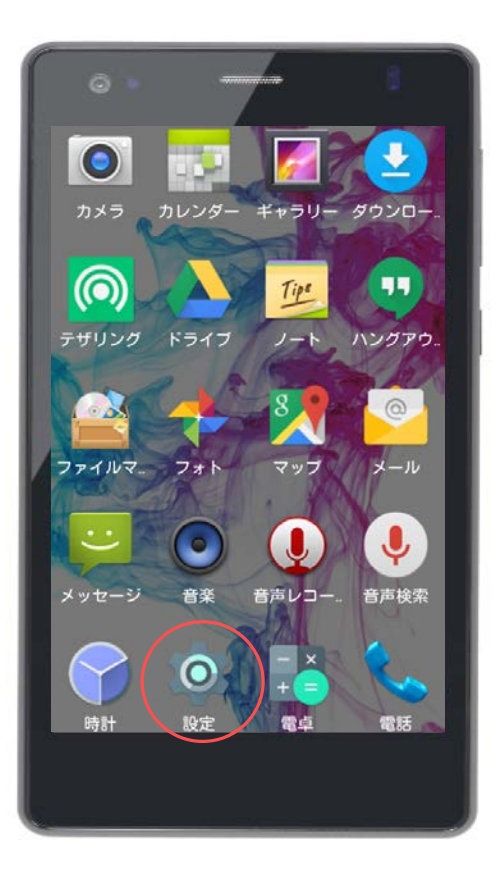

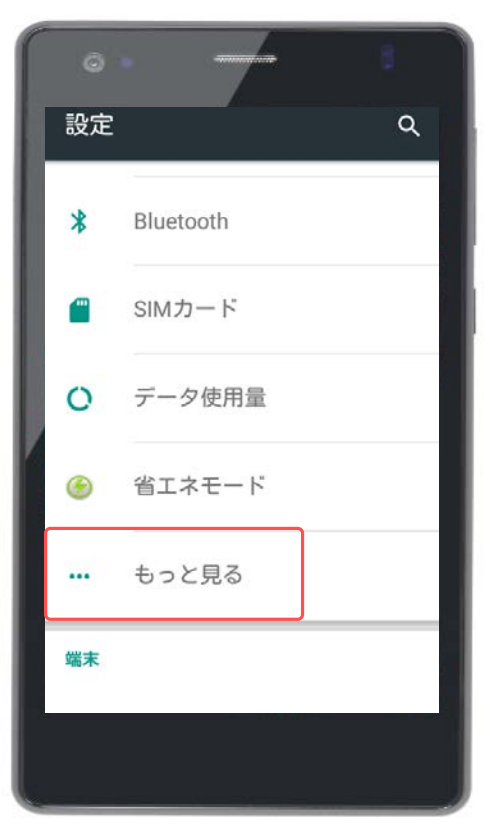

スマホを屋外でインターネット接続す るには、SIMカードが必要です。 SIMカードを利用するにはアクセスポ イント (APN) の設定が必要となりま す。

「設定」をタップします。

「もっと見る」をタップします。

#### **初期設定**

#### **APN設定**

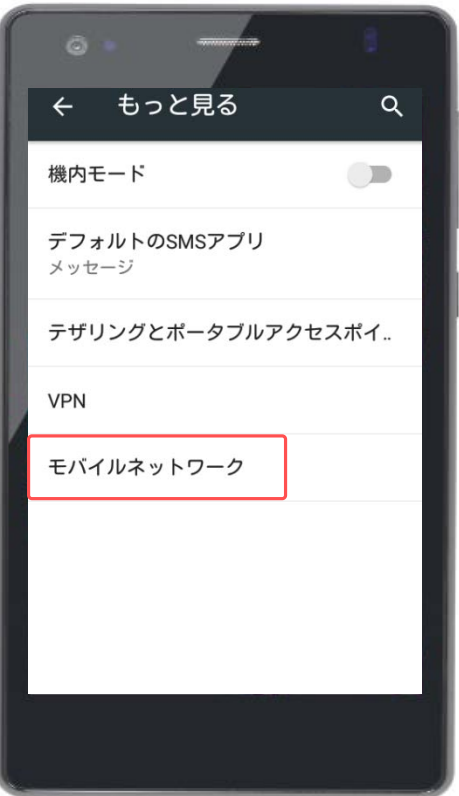

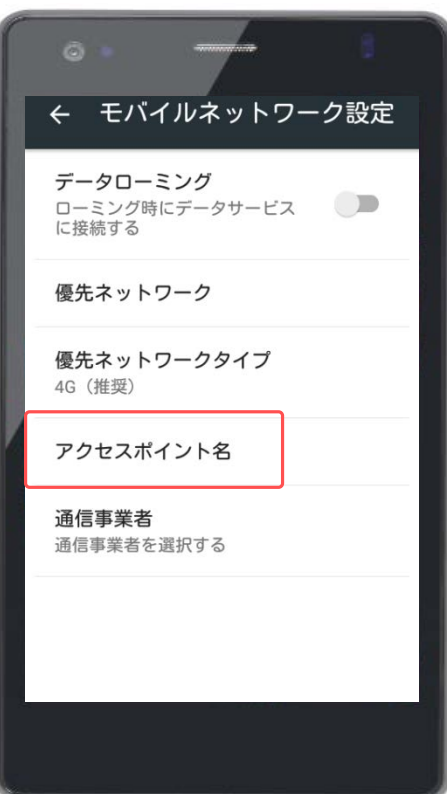

#### 「モバイルネットワーク」をタップし ます。

「アクセスポイント名」をタップしま す。

#### **APN設定**

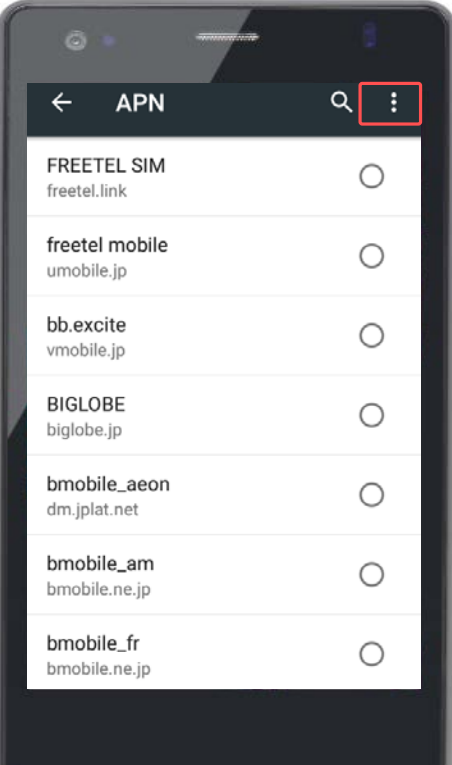

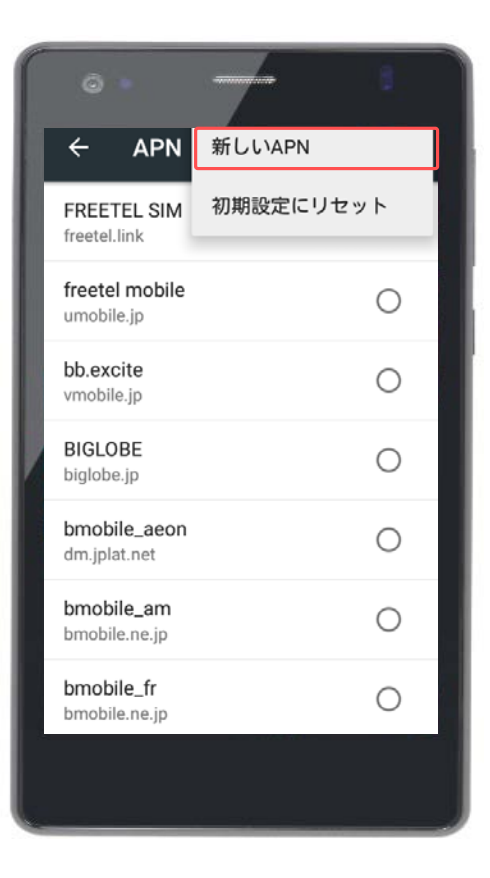

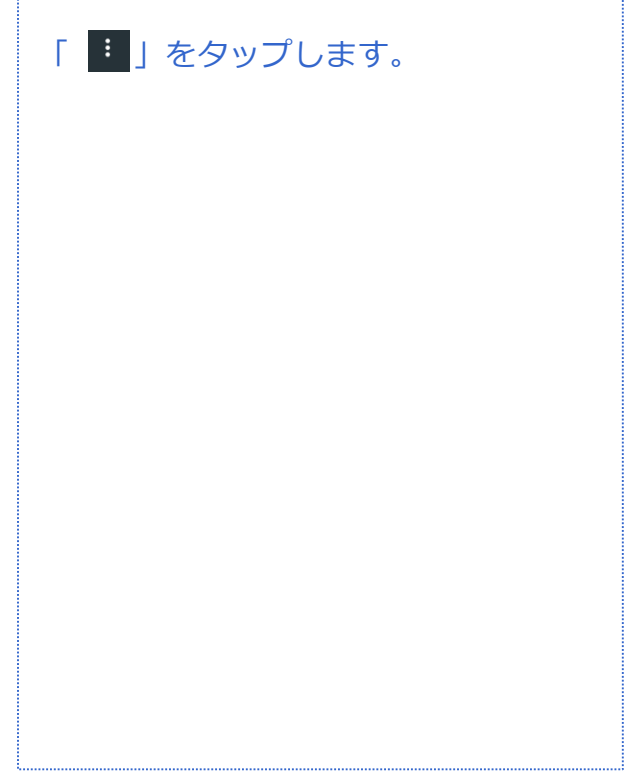

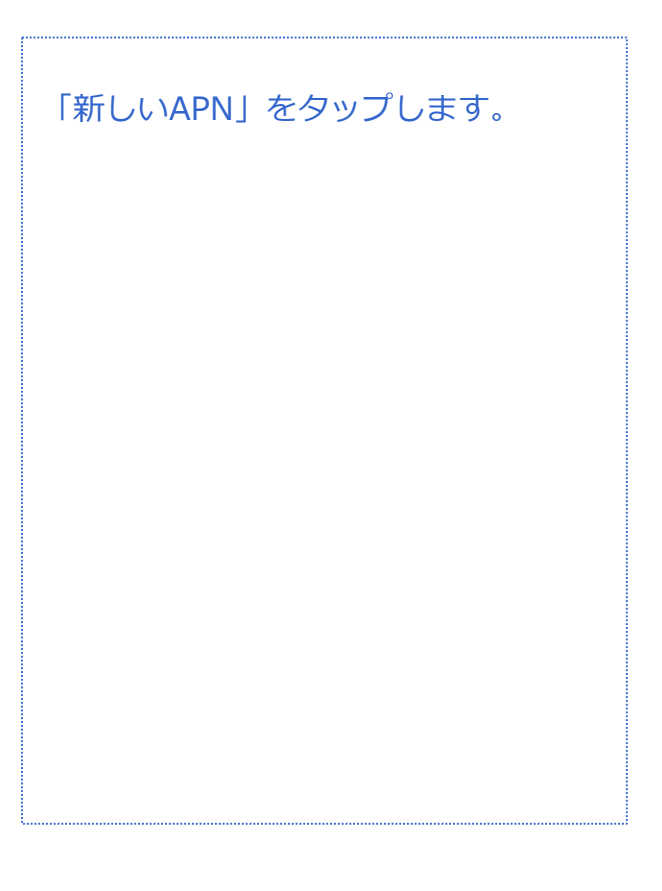

#### **初期設定**

#### **APN設定**

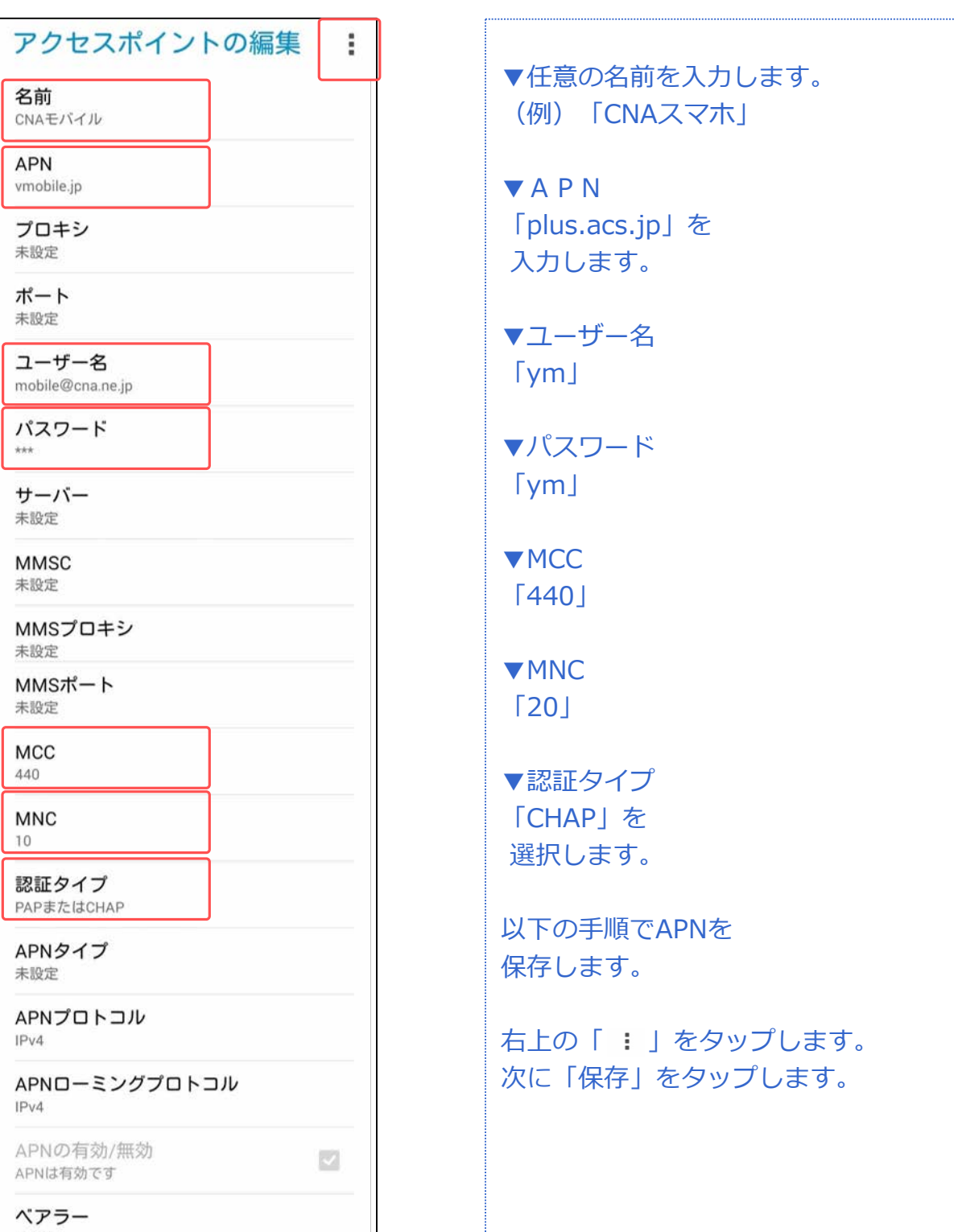

音声 SMS データ

#### **初期設定**

#### **APN設定**

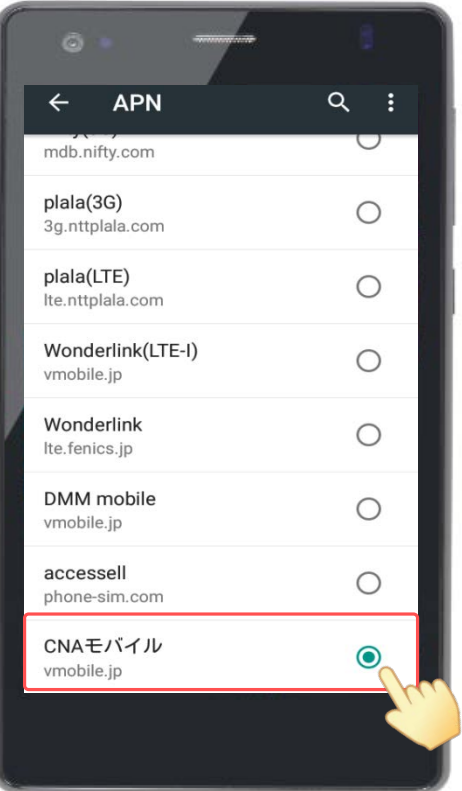

作成した「CNAモバイル」をチェック します。

以上でAPNの設定は終了です。

#### **Googleアカウントとは?**

Androidアプリは、Googleが提供する『Playストア』などの配布サイ トにて提供されています。Playストアへは、ホーム画面や[アプリ ケーション]に最初から入っているアプリ[ストア]を使ってアクセ スします。

Playストアの利用には、Googleアカウントを登録し、お使いの Android端末と関連づける設定が必要です。

Googleアカウントは、Playストアだけでなく、『Gメール』や 『Googleカレンダー』など、Googleの他のサービスのアプリでも活 用できますので登録しておきましょう。すでにGoogleアカウントを 取得している場合は、そのアカウントを使ってPlayストアなどのサー ビスを利用できます。

GoogleアカウントとAndroid端末を関連づけることで、端末側で利 用する各種サービスの設定情報などのデータを端末からGoogle の サーバーにバックアップできます。バックアップしておけば、アプリ を再インストールしたときや、機種変更をしたときに、バックアップ データと端末を同期することで元の状態に復元することができます。

#### **有料コンテンツ(アプリ)の支払方法**

支払方法には下記3種類があり、Googleアカウントのログインおよび 新規作成時に設定します。 本マニュアルではいずれも登録しません。

① クレジットカードかデビットカードを追加

②「NTT docomo」による決済を使用 ※CNAモバイルでは利用できません

③ コードを利用

※コンビニや家電量販店で販売されているプリペイドカードを利用します

対象プラン

音声 SMS データ

#### **Googleアカウント設定(新規作成)**

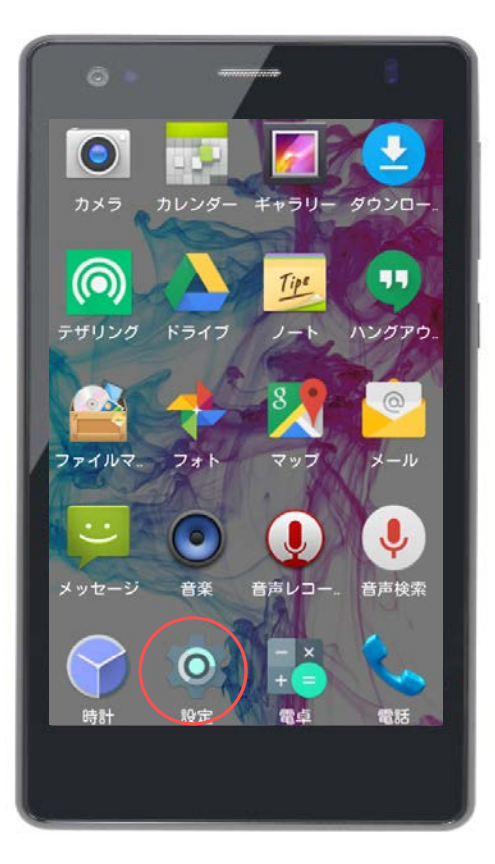

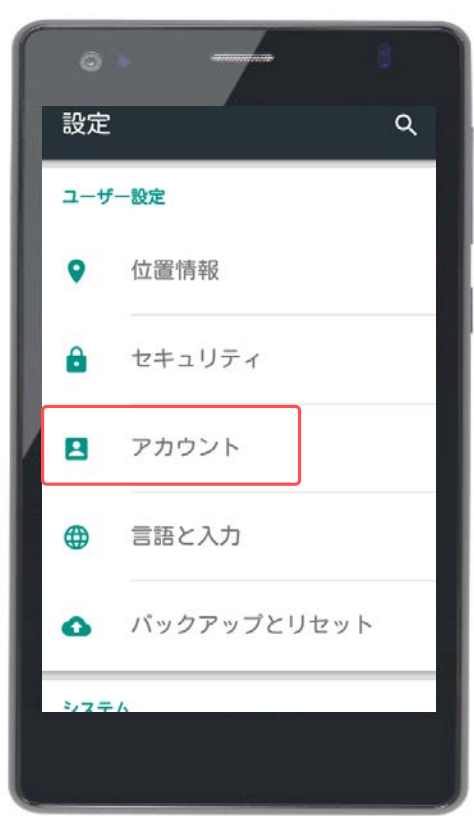

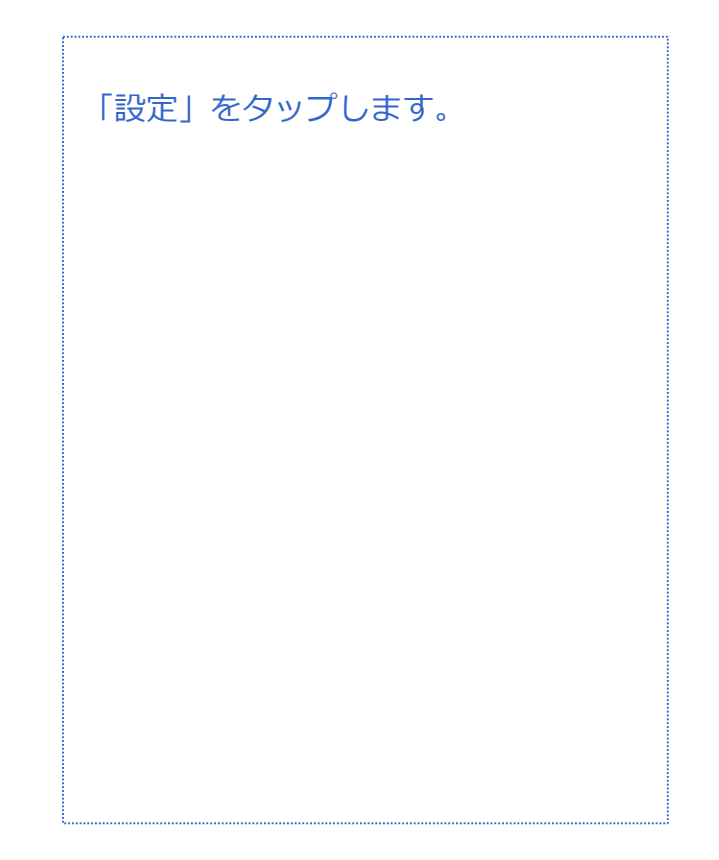

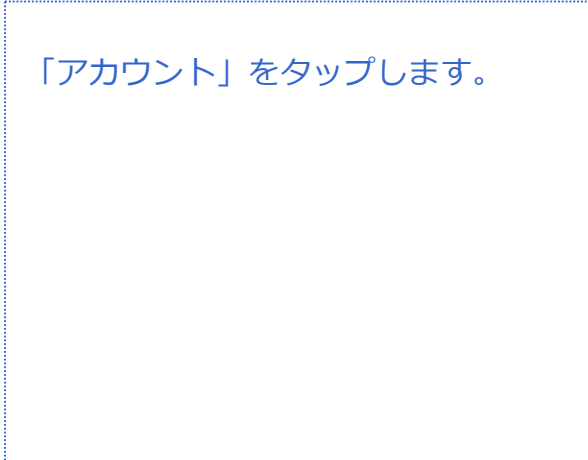

対象プラン

音声 SMS データ

#### **Googleアカウント設定(新規作成)**

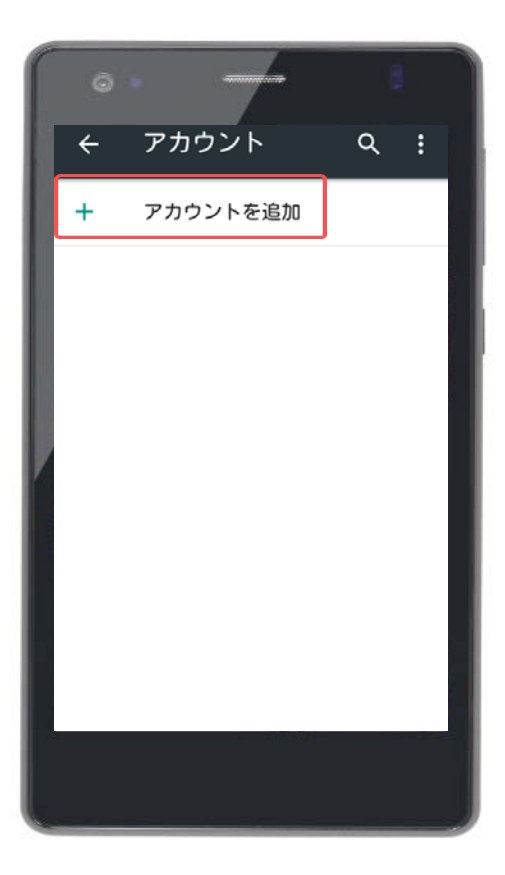

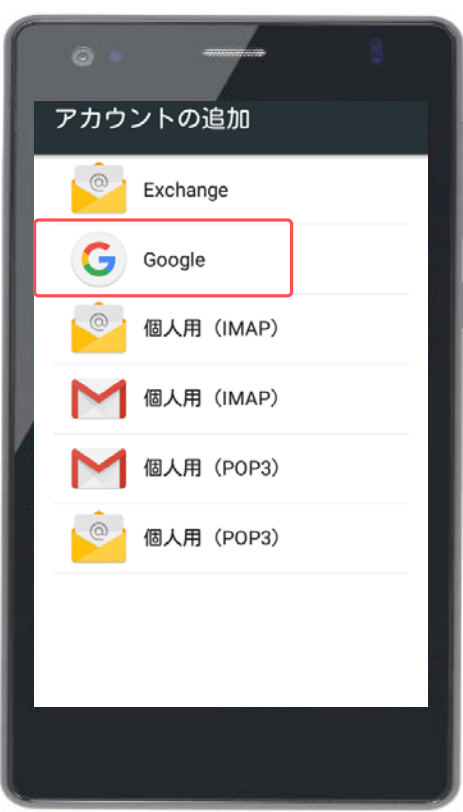

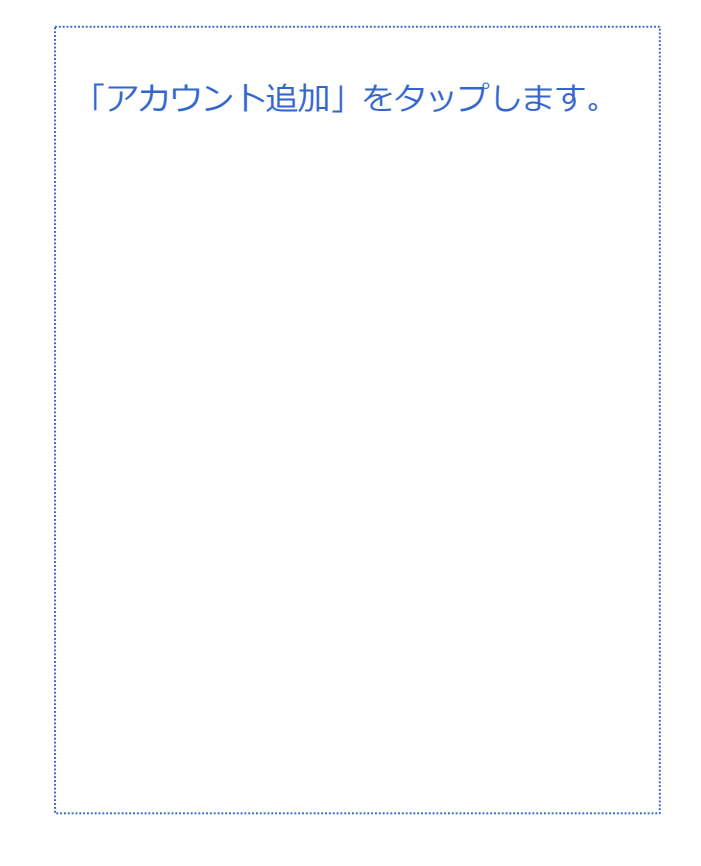

#### 「Google」をタップします。

※既存のGoogleアカウントでログイン する場合はP.20~

対象プラン

音声 SMS データ

#### **Googleアカウント設定(新規作成)**

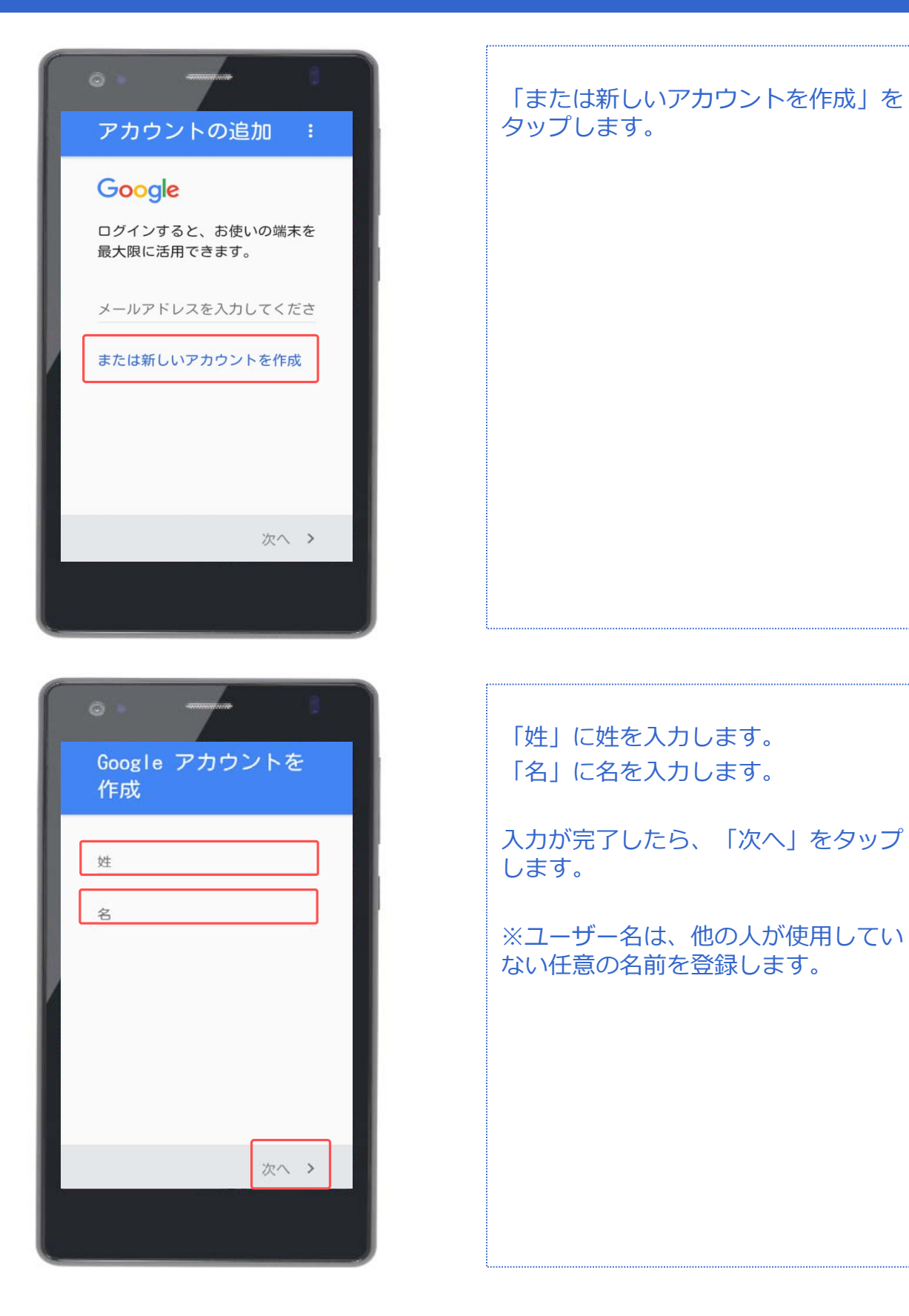

対象プラン

音声 SMS データ

#### **Googleアカウント設定(新規作成)**

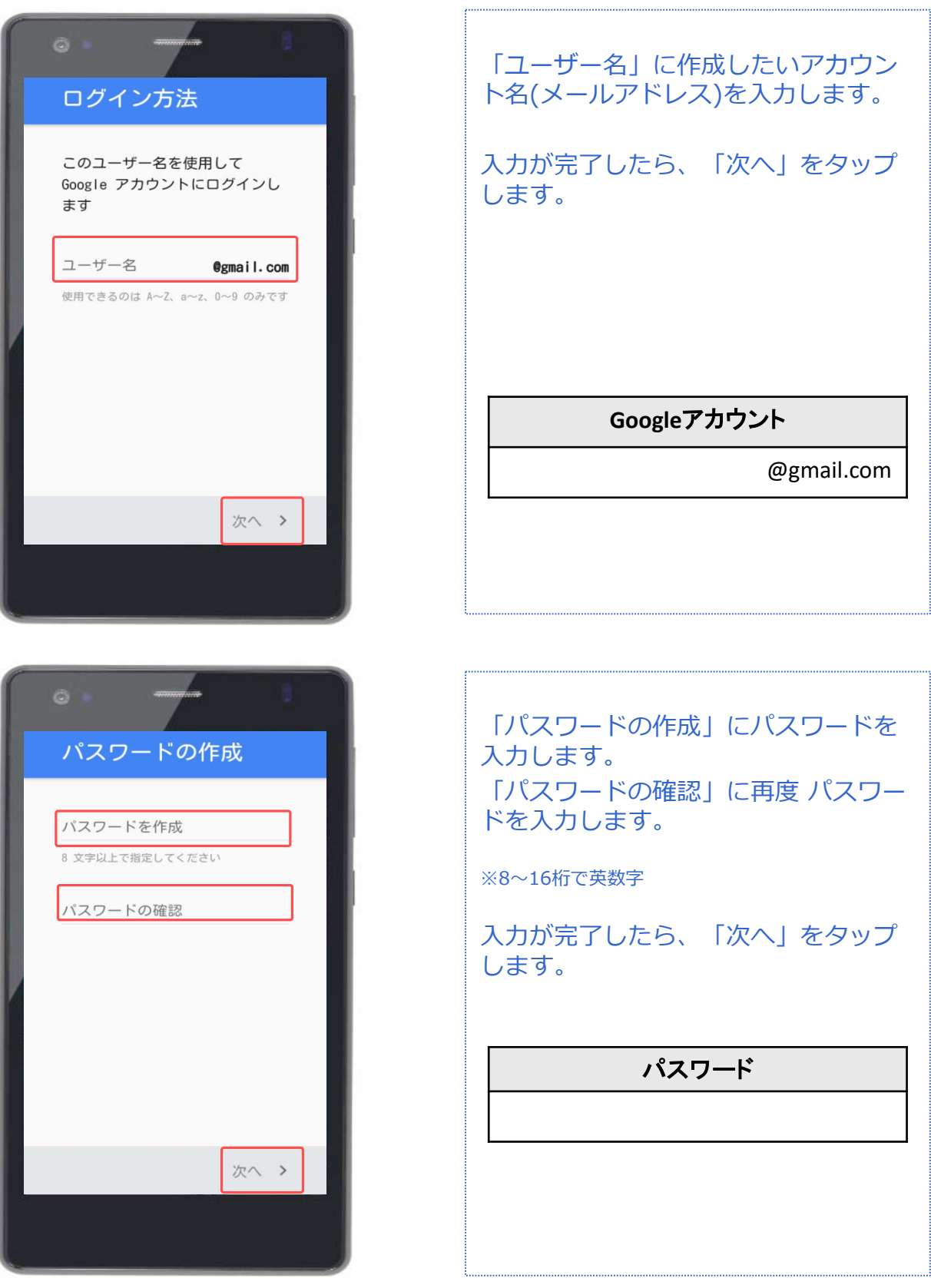

対象プラン

音声 SMS データ

#### **Googleアカウント設定(新規作成)**

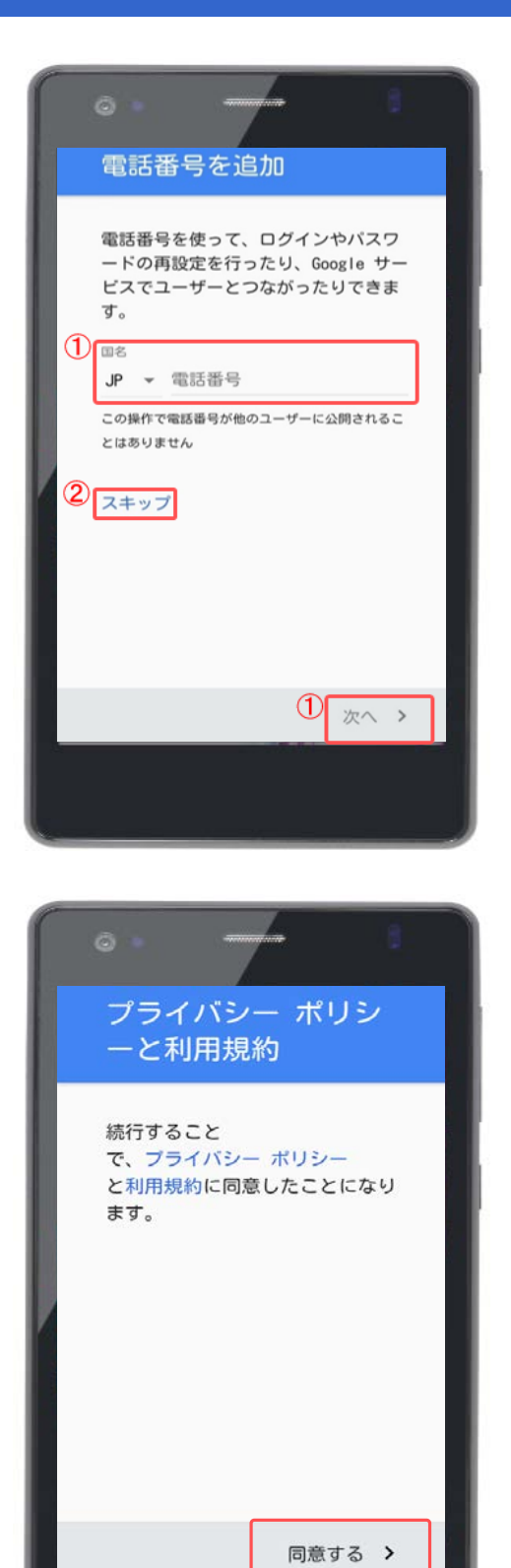

①電話番号を入力する場合は入力後、 「次へ」をタップします。

②電話番号を入力しない場合は「ス キップ」をタップします。

#### プライバシーポリシーと利用規約を確 認し、「同意する」をタップします。

対象プラン

音声 SMS データ

#### **Googleアカウント設定(新規作成)**

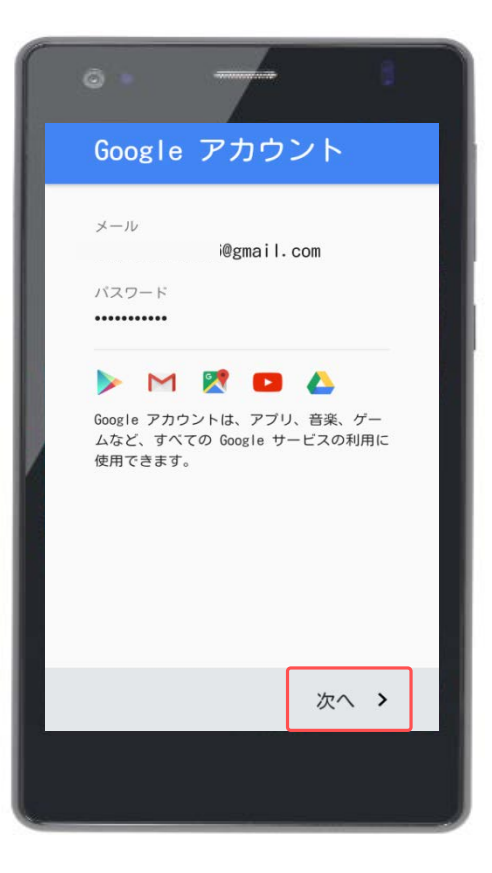

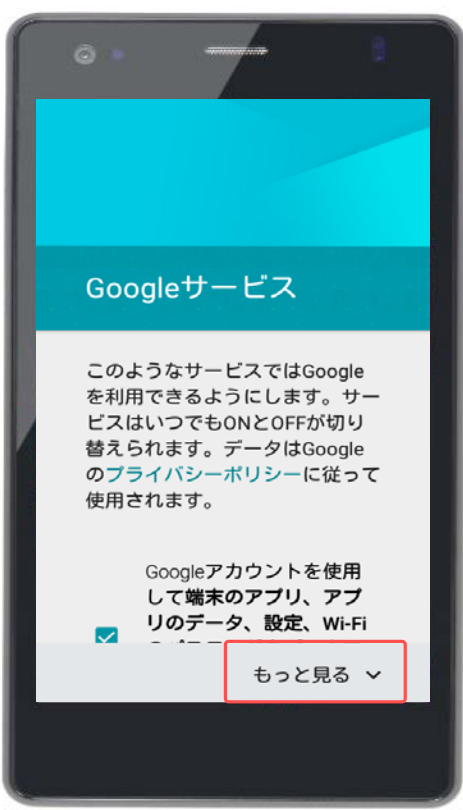

登録したGoogleアカウントを確認して 「次へ」をタップします。

#### 「もっと見る」をタップします。

対象プラン

音声 | SMS | データ

#### **Googleアカウント設定(新規作成)**

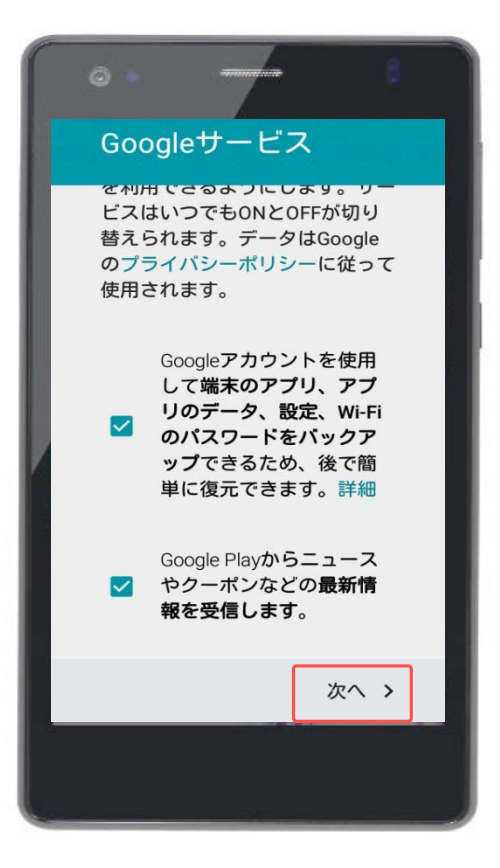

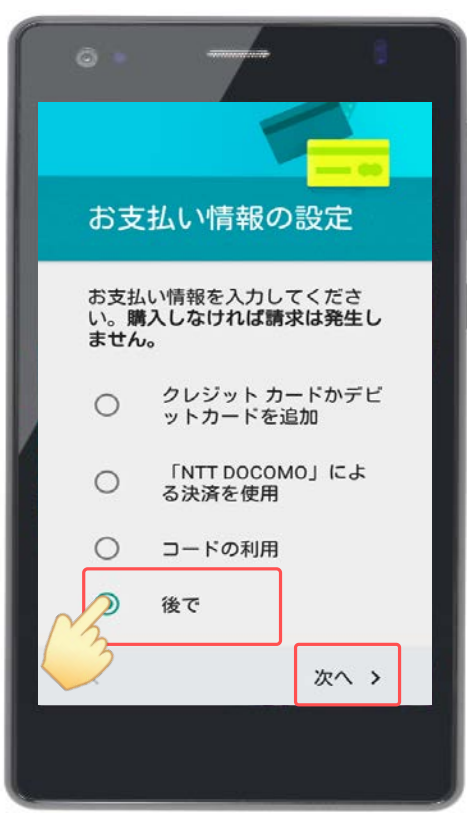

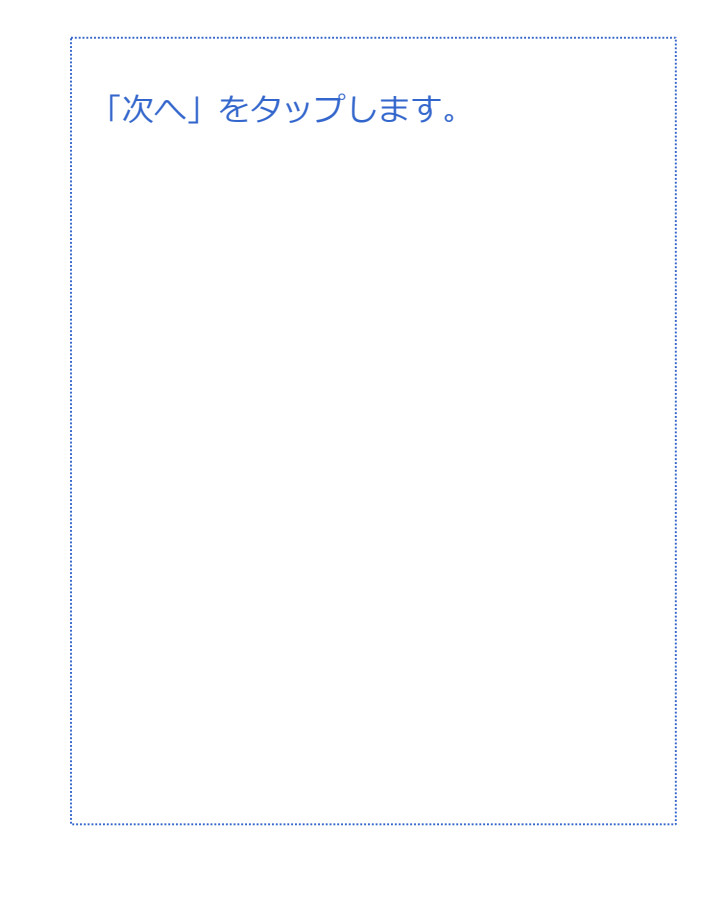

「後で」にチェックをします。

「次へ」をタップします。

※有料コンテンツの支払方法は3種類あ り、Googleアカウントのログインおよ び新規作成時に設定します。 本マニュアルではいずれも登録しませ ん。(P.12参照)

以上で新規のGoogleアカウント設定は 終了です。

対象プラン

#### 音声 SMS データ **Googleアカウント設定(既存アカウント使用)**

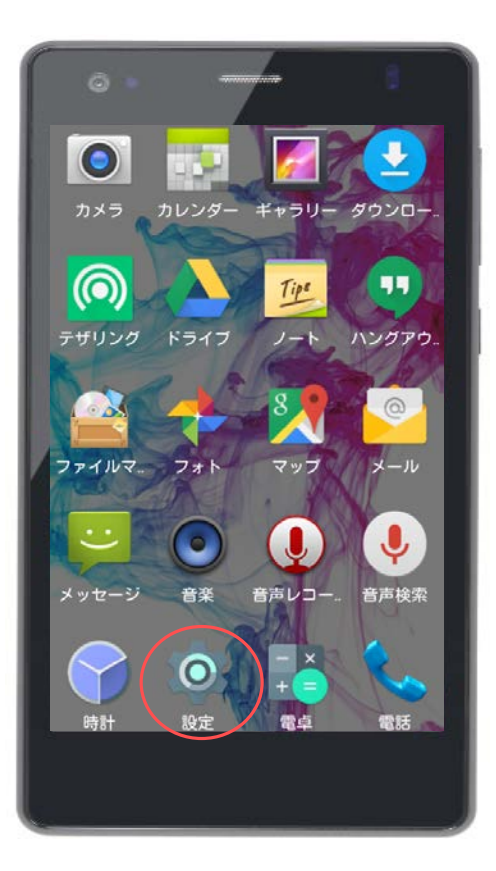

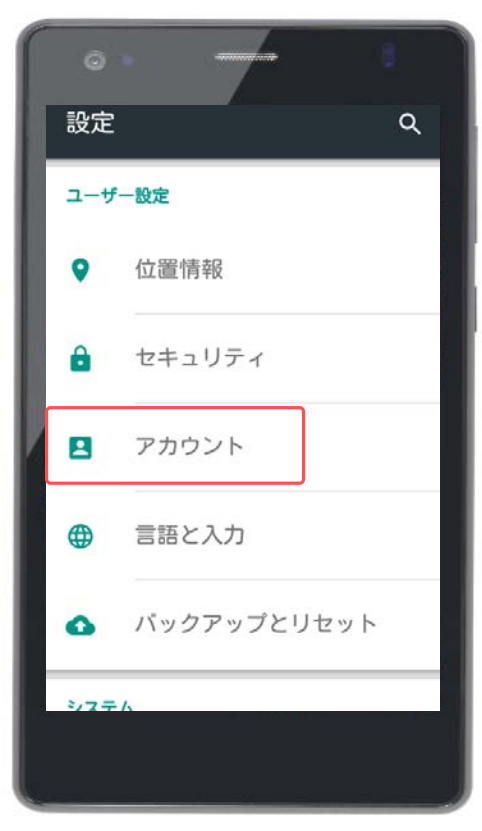

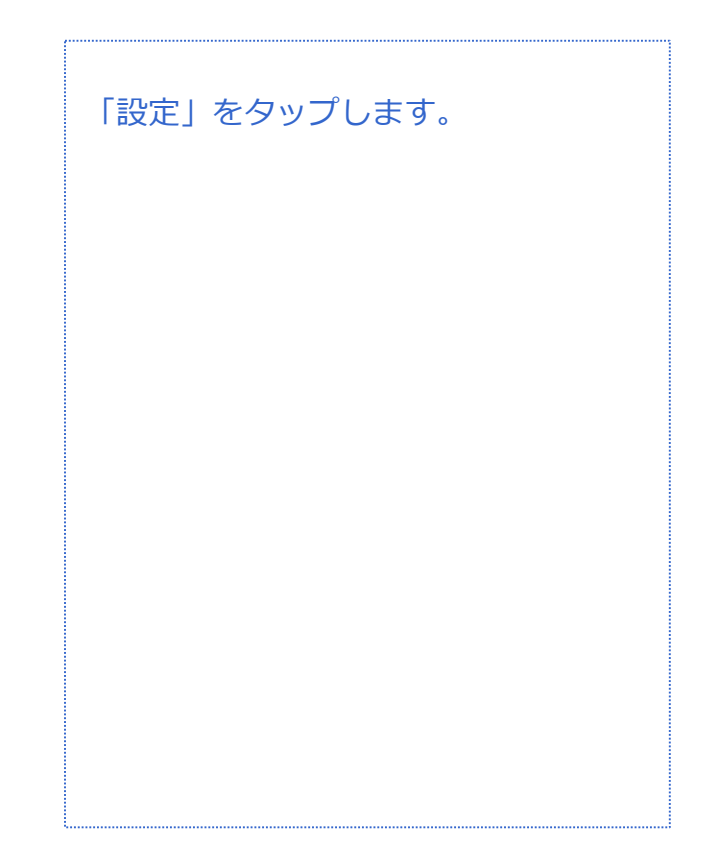

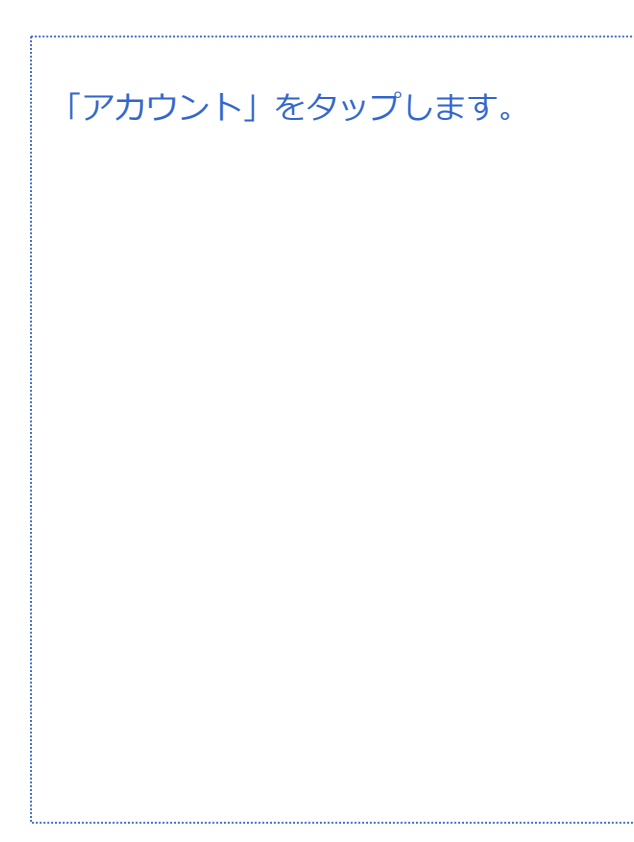

対象プラン

音声 SMS データ

#### **Googleアカウント設定(既存アカウント使用)**

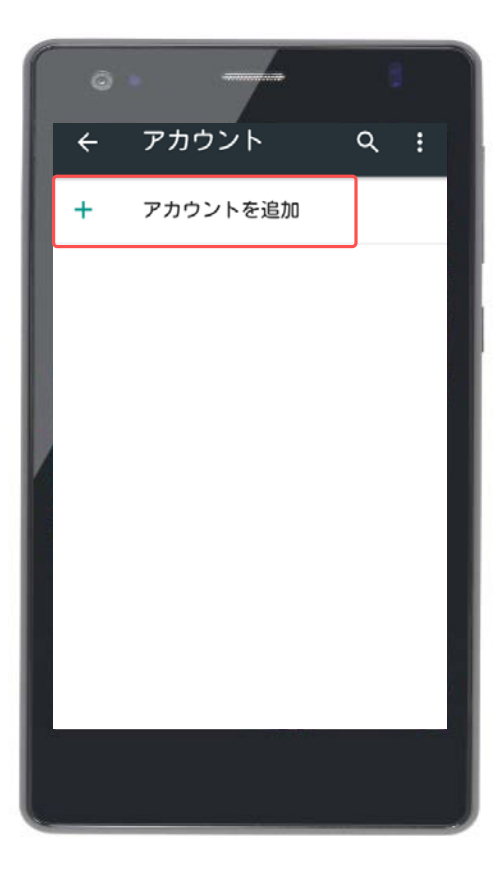

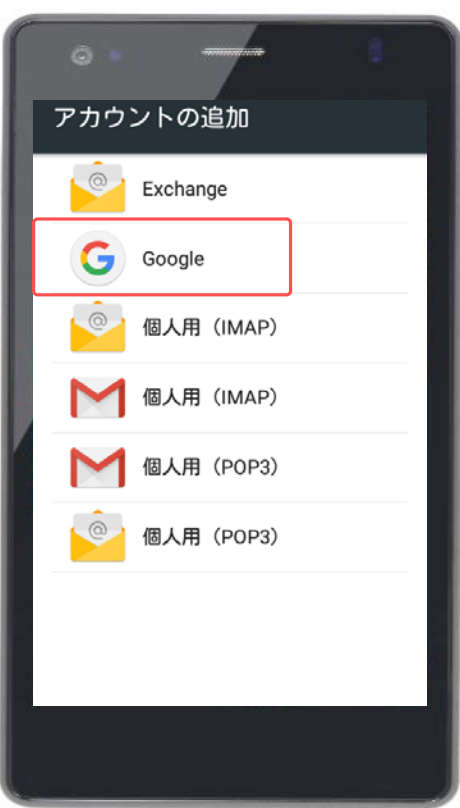

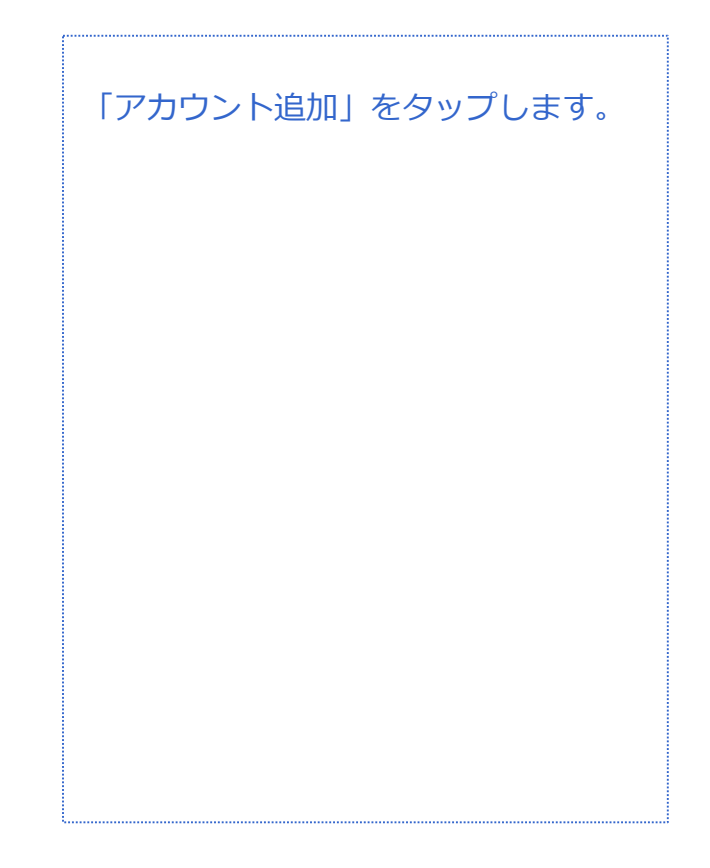

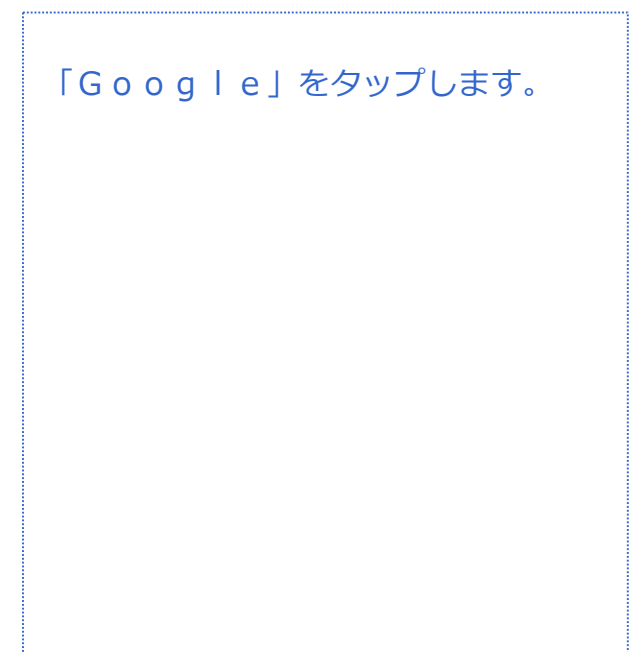

音声 SMS データ

#### **Googleアカウント設定(既存アカウント使用)**

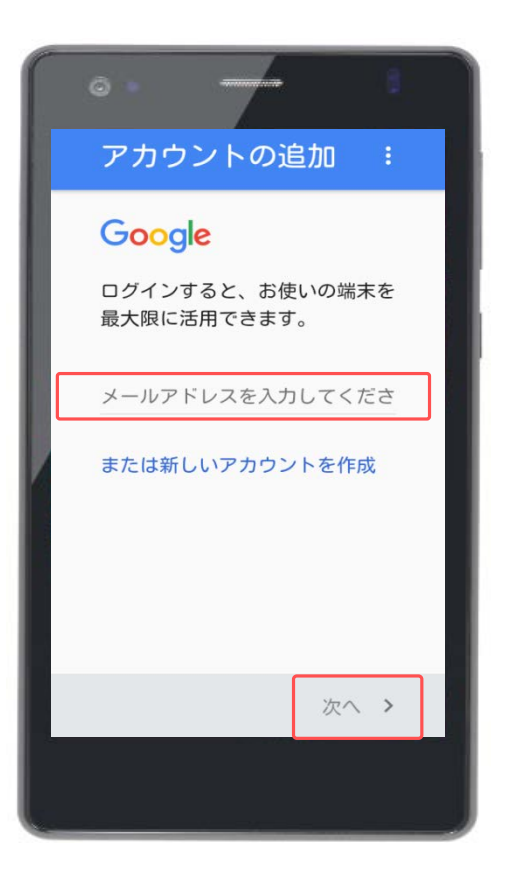

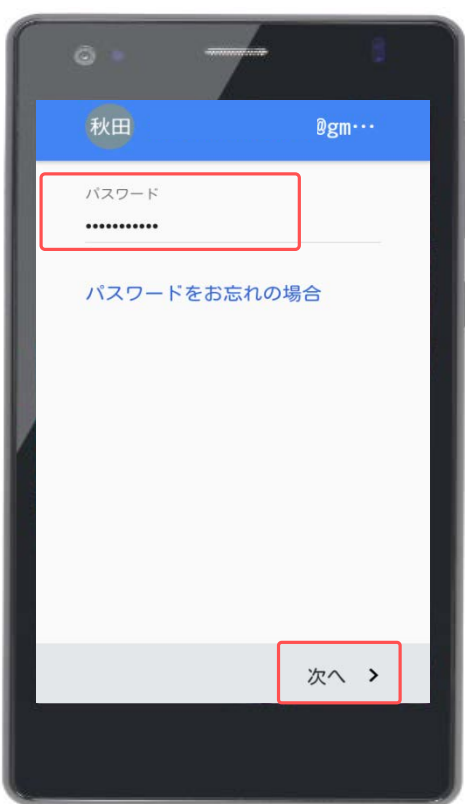

「メールアドレスを入力してくださ い」に作成したGoogleアカウント (メールアドレス)を入力します。

入力したら画面右下の「次へ」をタッ プします。

作成した「パスワード」を入力します。

入力したら画面右下の「次へ」をタッ プします。

対象プラン

音声 SMS データ

#### **Googleアカウント設定(既存アカウント使用)**

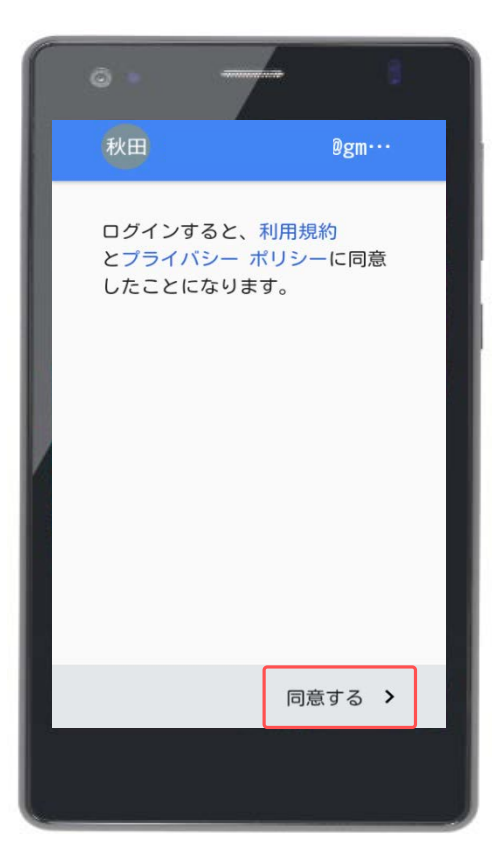

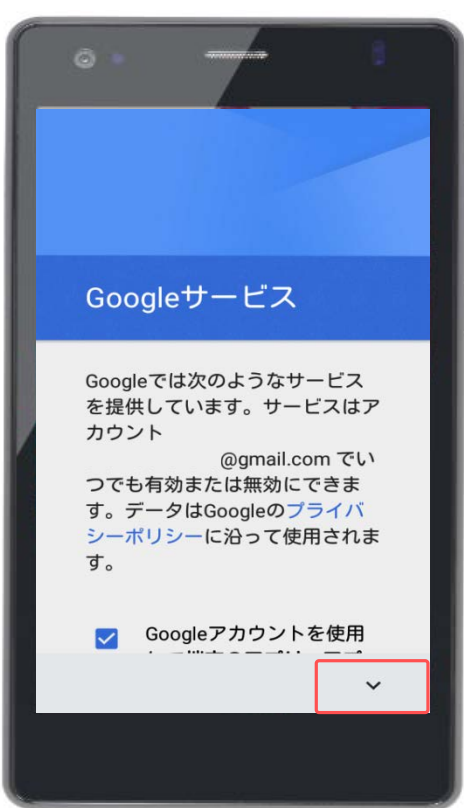

利用規約とプライバシーポリシーを確 認して、「同意する」をタップします。

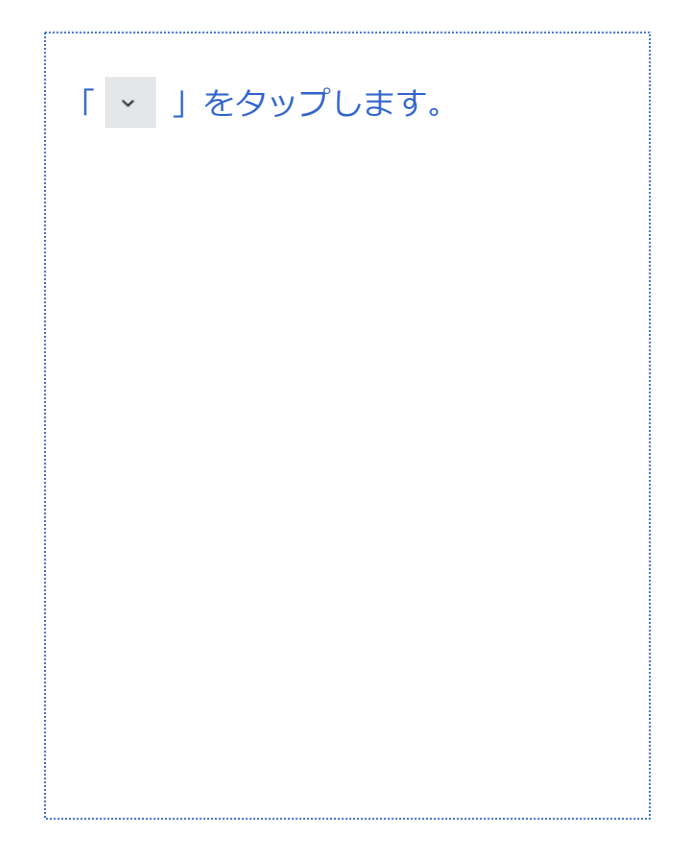

対象プラン

音声 SMS データ

#### **Googleアカウント設定(既存アカウント使用)**

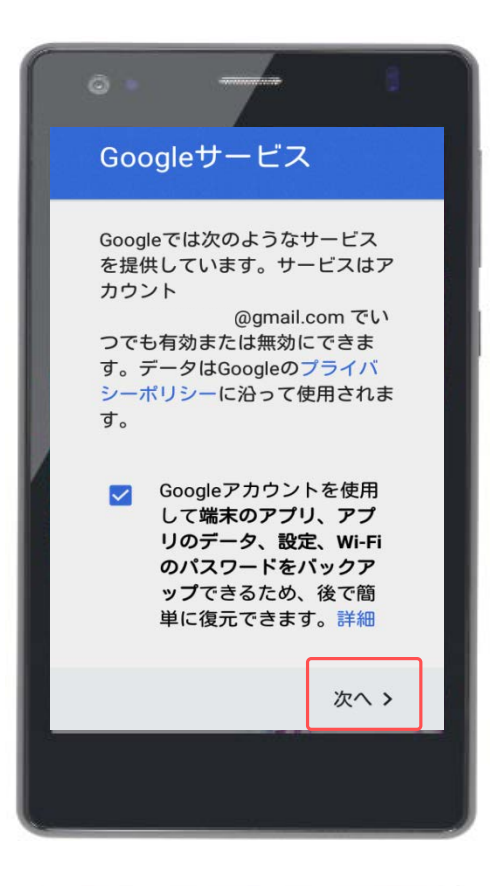

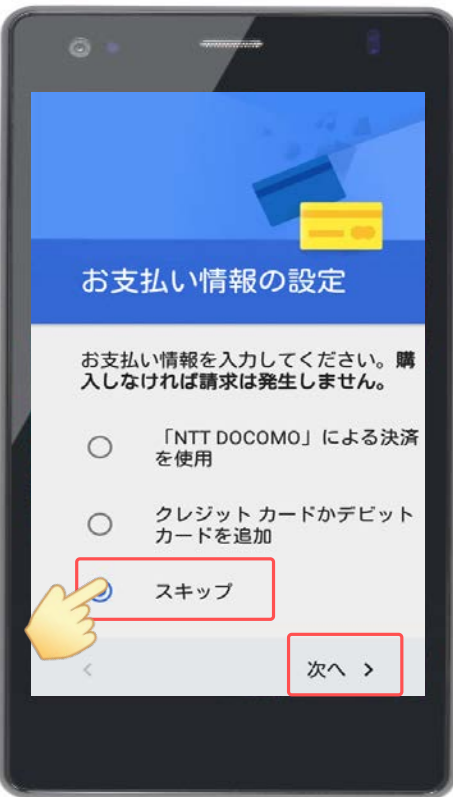

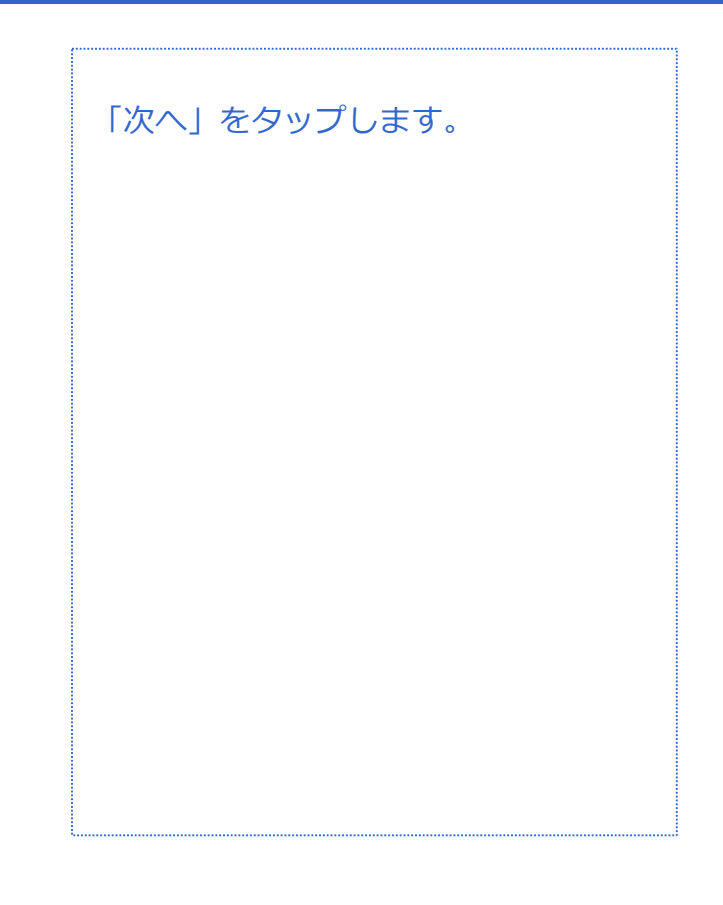

#### 「スキップ」にチェックをします。

「次へ」をタップします。

※有料コンテンツの支払方法は3種類あ り、Googleアカウントのログインおよ び新規作成時に設定します。 本マニュアルではいずれも登録しませ ん。(P.12参照)

以上で既存のGoogleアカウント設定は 終了です。

#### 対象プラン

ー<br>音声 SMS データ

#### 電話帳移行 (SDカードからインポート)

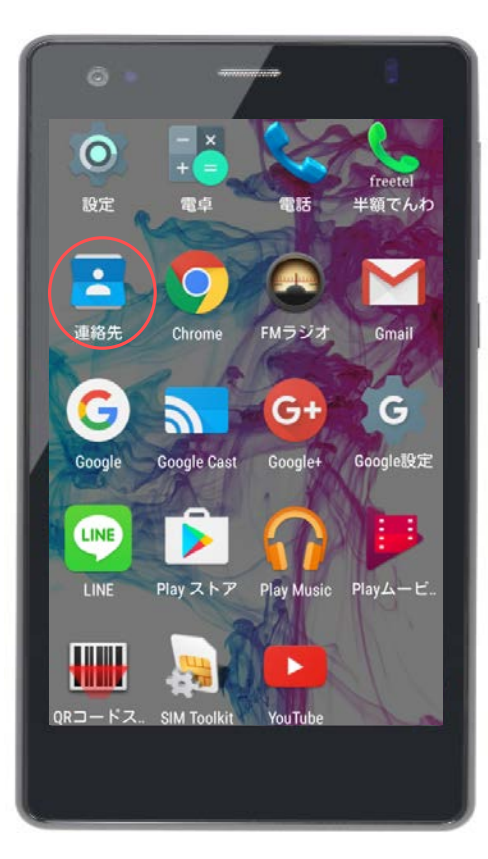

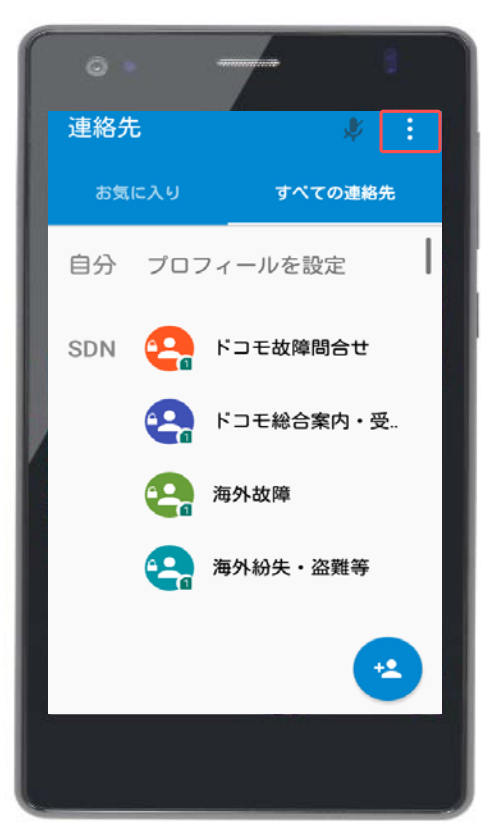

「連絡先」をタップします。

※SDカードからデータをインポート (移行)する場合は、あらかじめ使用 していた携帯電話(ガラケーやスマー トフォン)側で先にデータをエクス ポート(保存)してから新しい端末に インポートしていただく必要がござい ます。

画面右上の「 」をタップします。

対象プラン

音声 SMS データ

#### 電話帳移行 (SDカードからインポート)

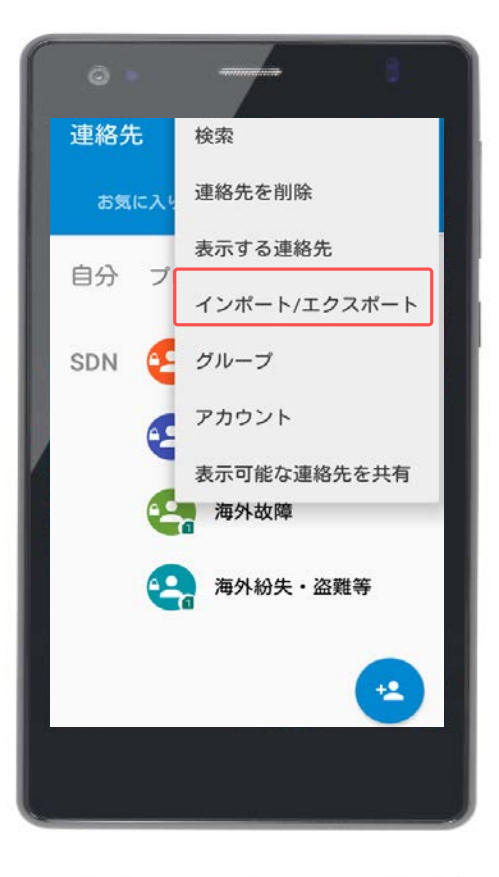

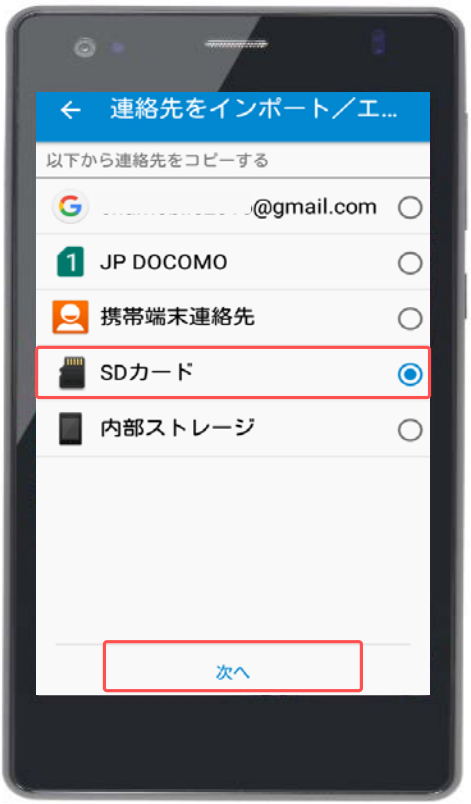

「インポート/エクスポート」をタッ プします。

「SDカード」を選択して「次へ」を タップします。

対象プラン

音声 SMS データ

#### 電話帳移行 (SDカードからインポート)

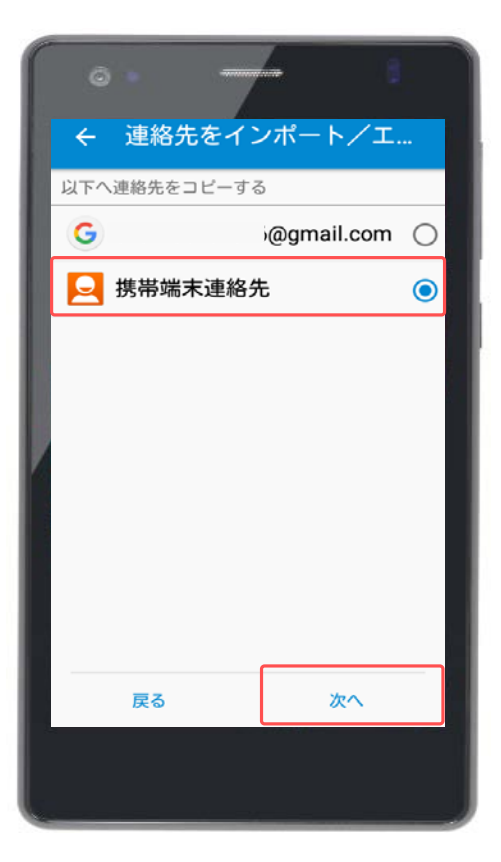

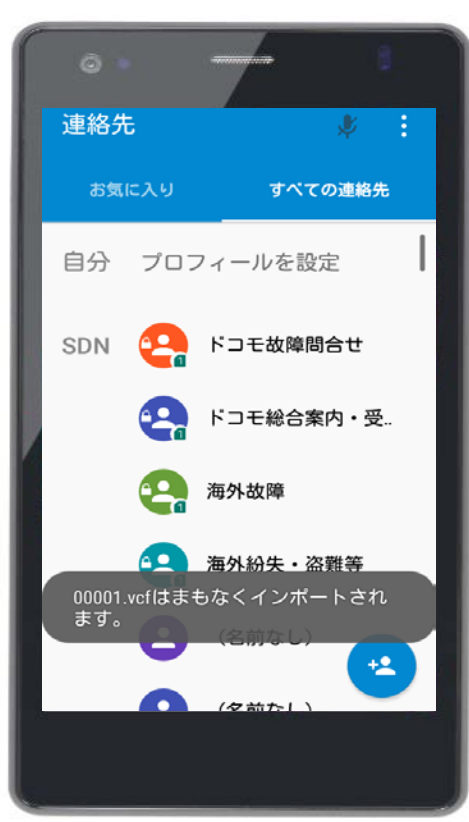

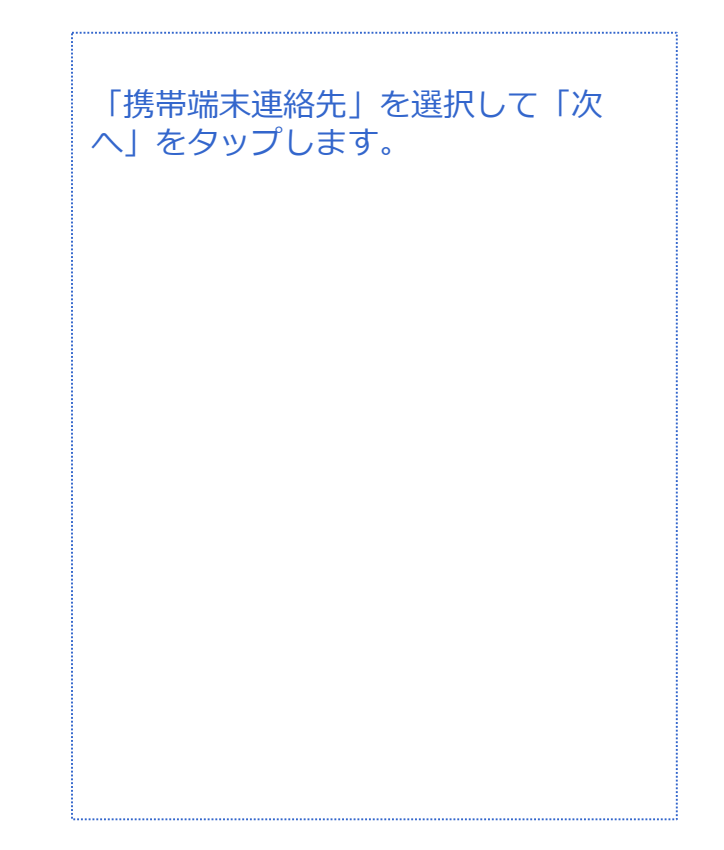

これでSDカードからのインポートは完 了です。

対象プラン

音声 SMS データ

#### 電話帳移行 (SDカードにエクスポート)

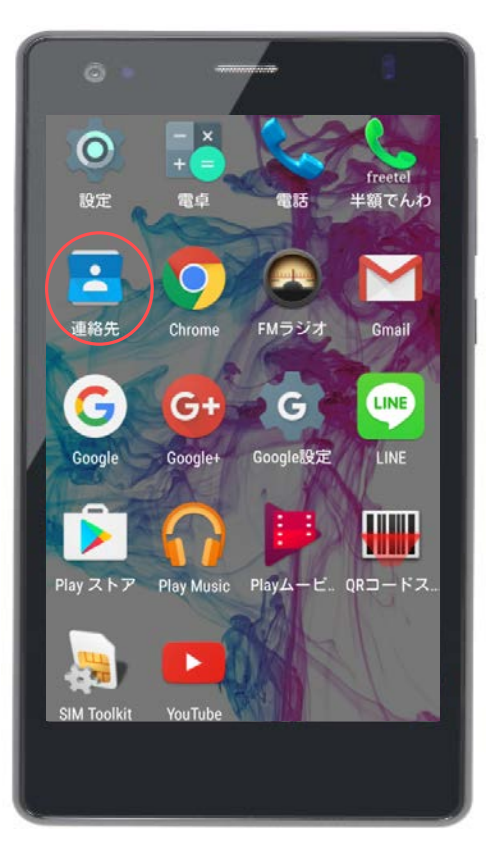

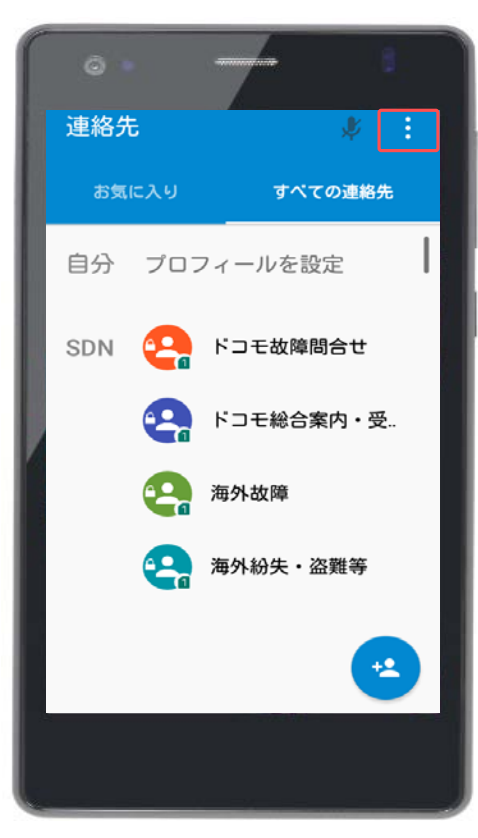

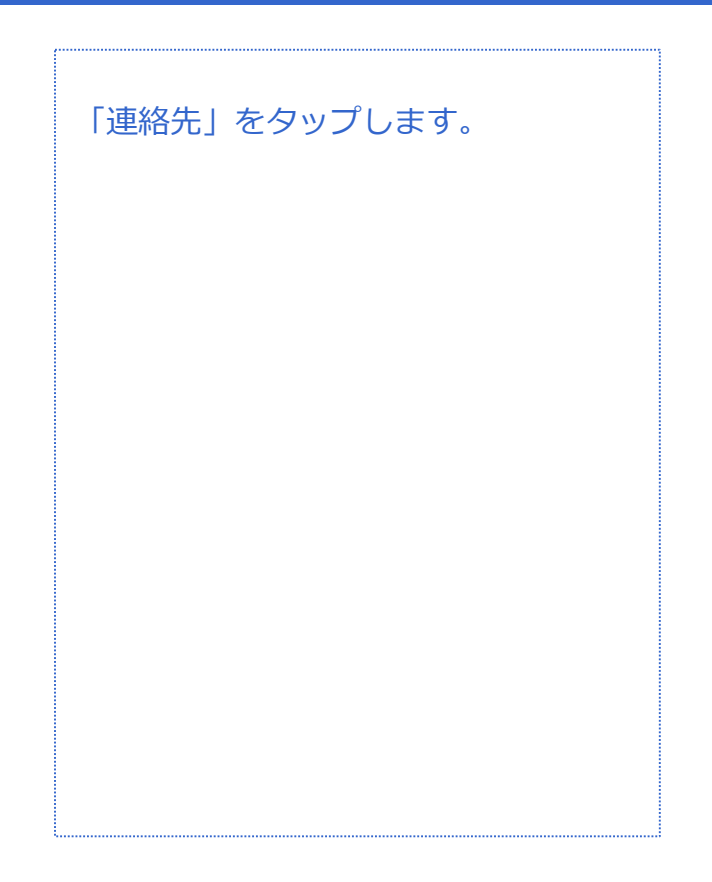

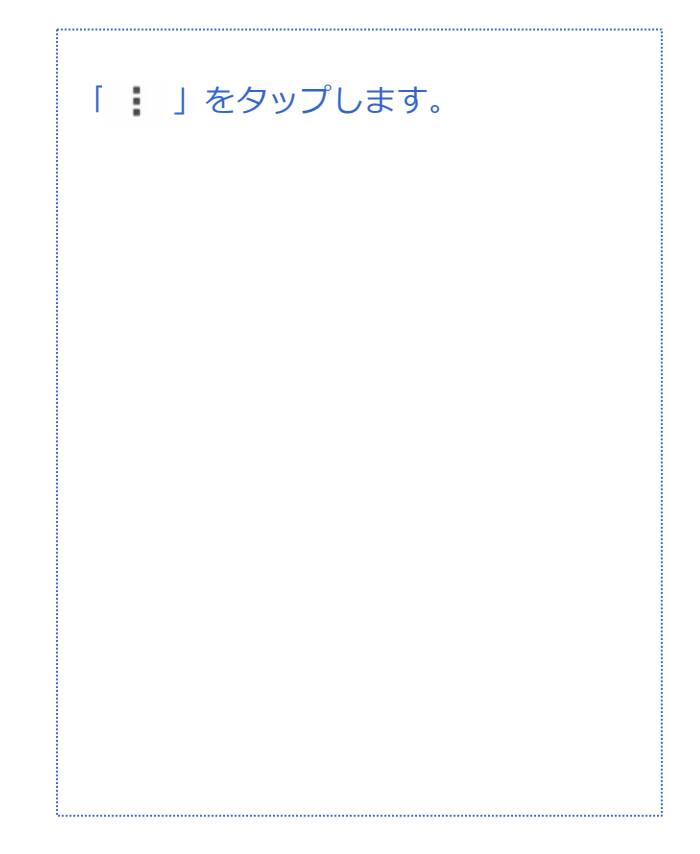

対象プラン

音声 SMS データ

#### 電話帳移行 (SDカードにエクスポート)

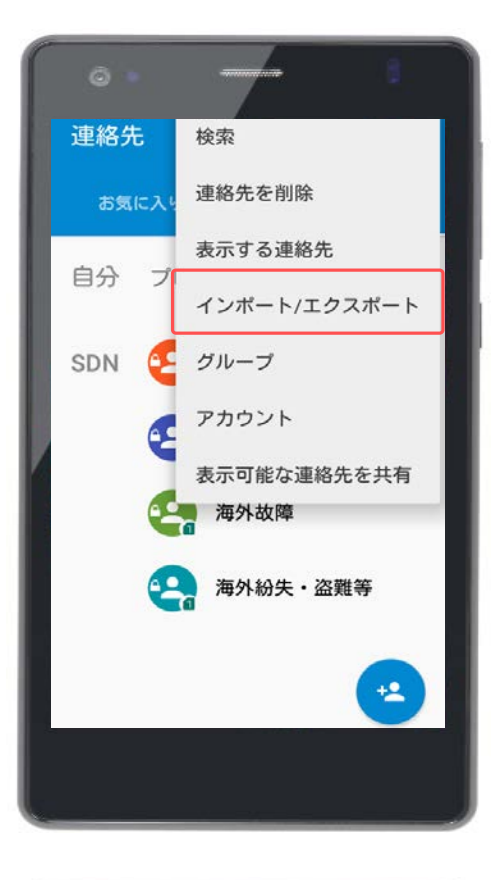

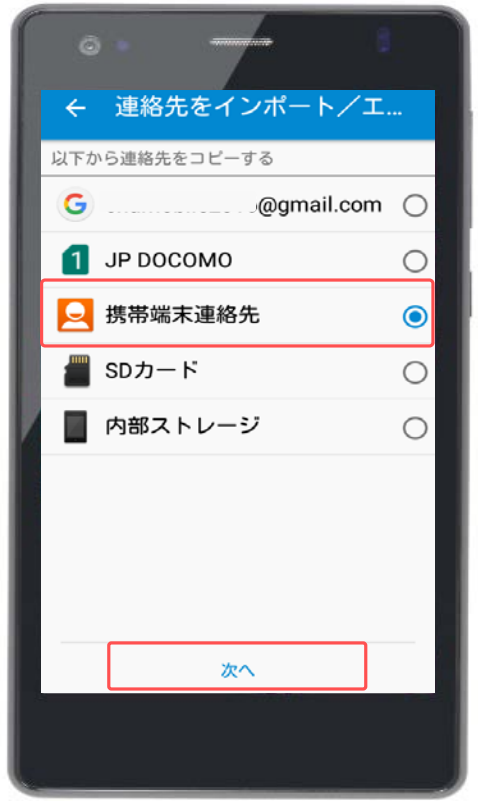

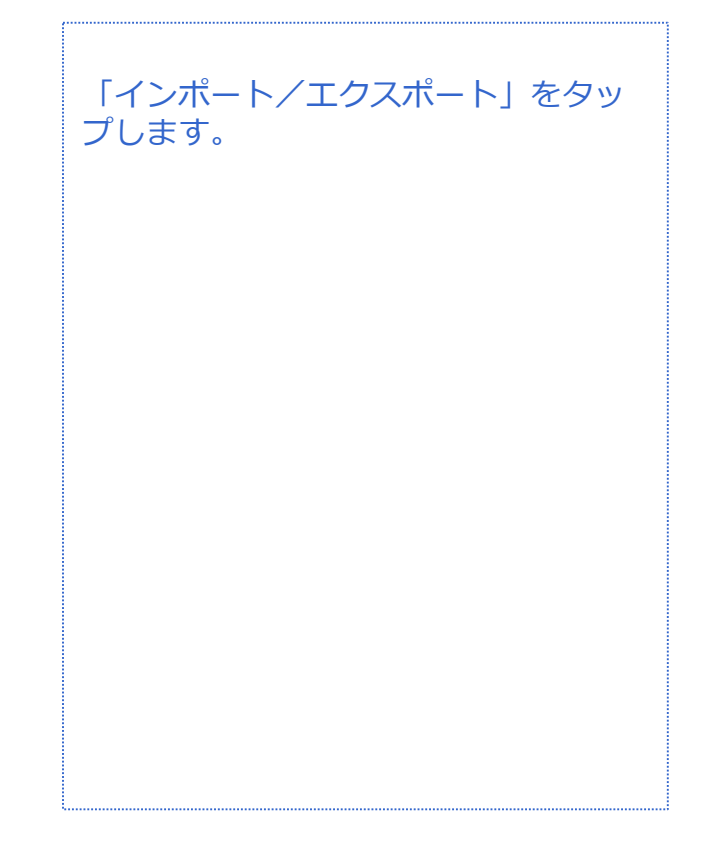

「携帯端末連絡先」をタップします。

対象プラン

音声 SMS データ

#### 電話帳移行 (SDカードにエクスポート)

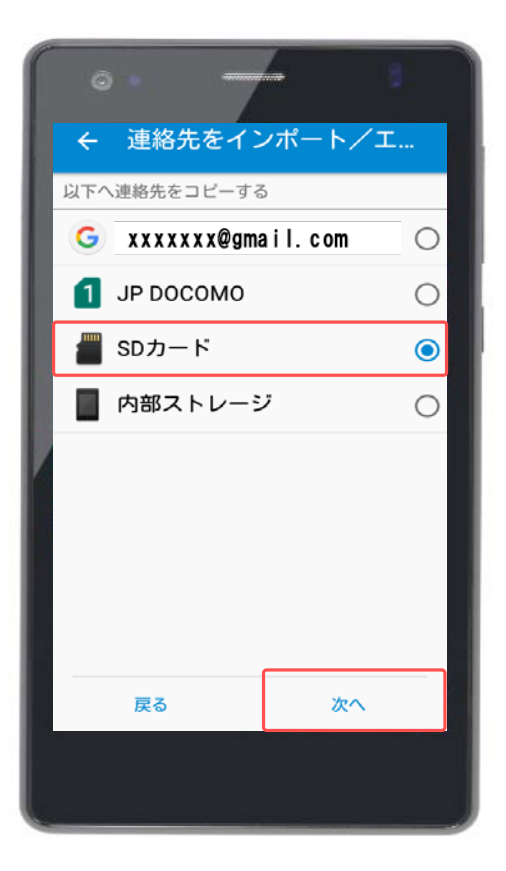

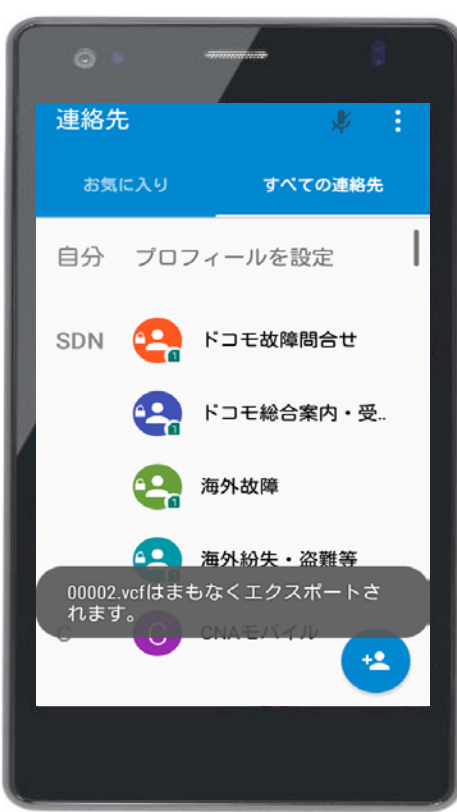

「SDカード」を選択して「次へ」を タップします。

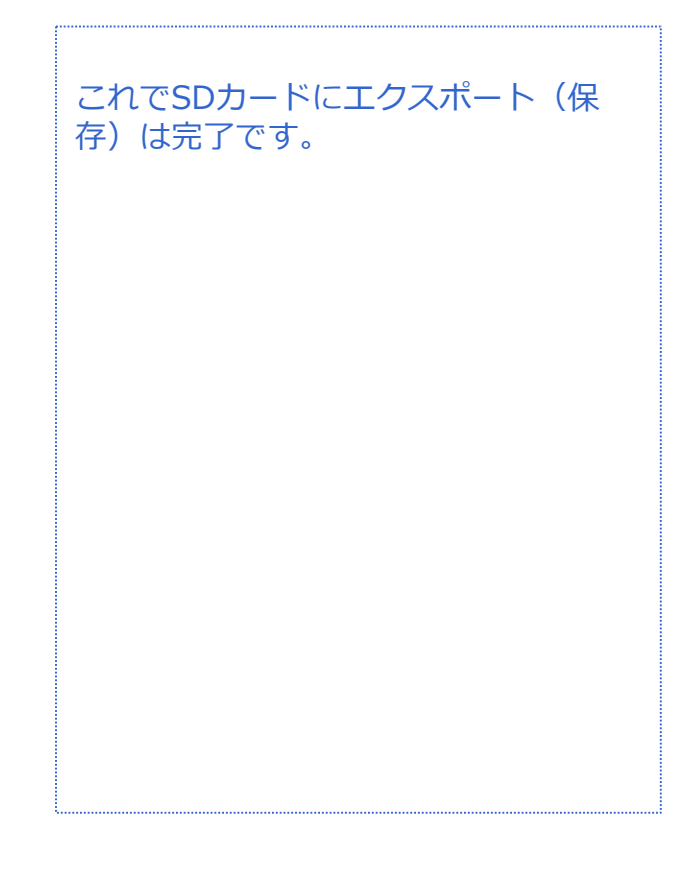

#### 音声 SMS データ

# **電話帳(連絡先)管理**

#### **連絡先登録(新規登録)**

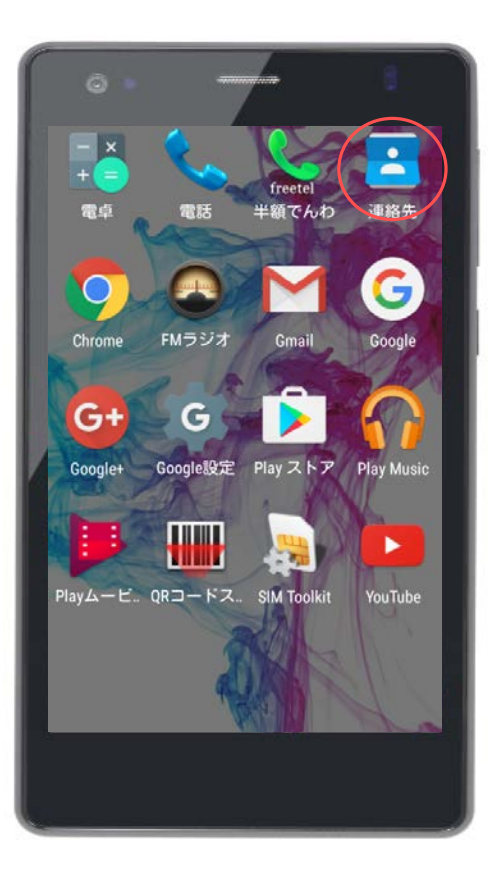

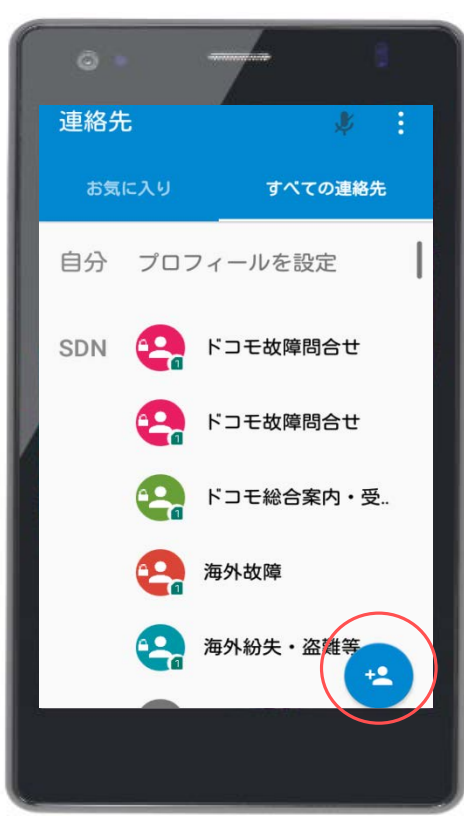

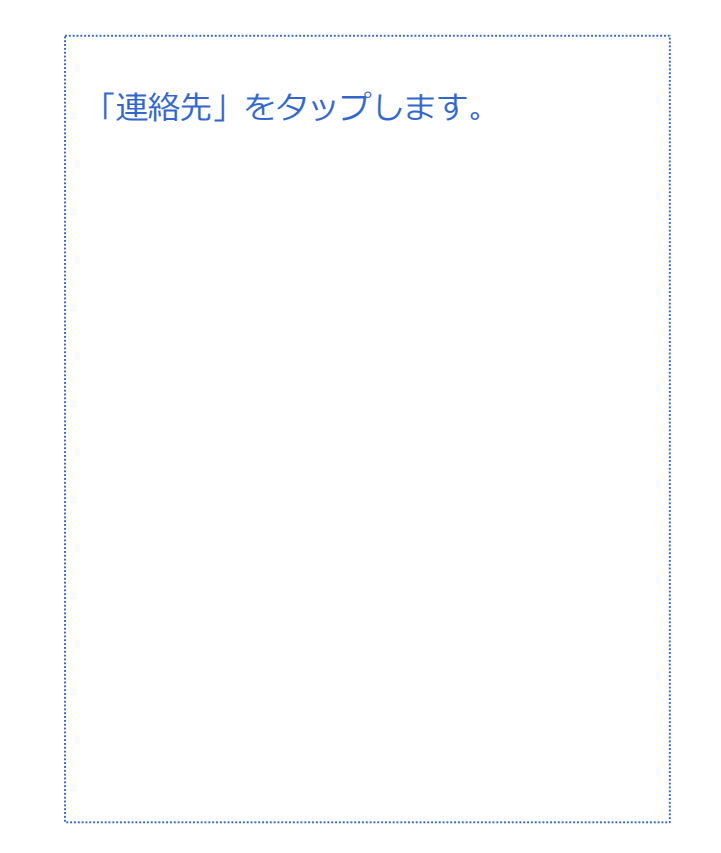

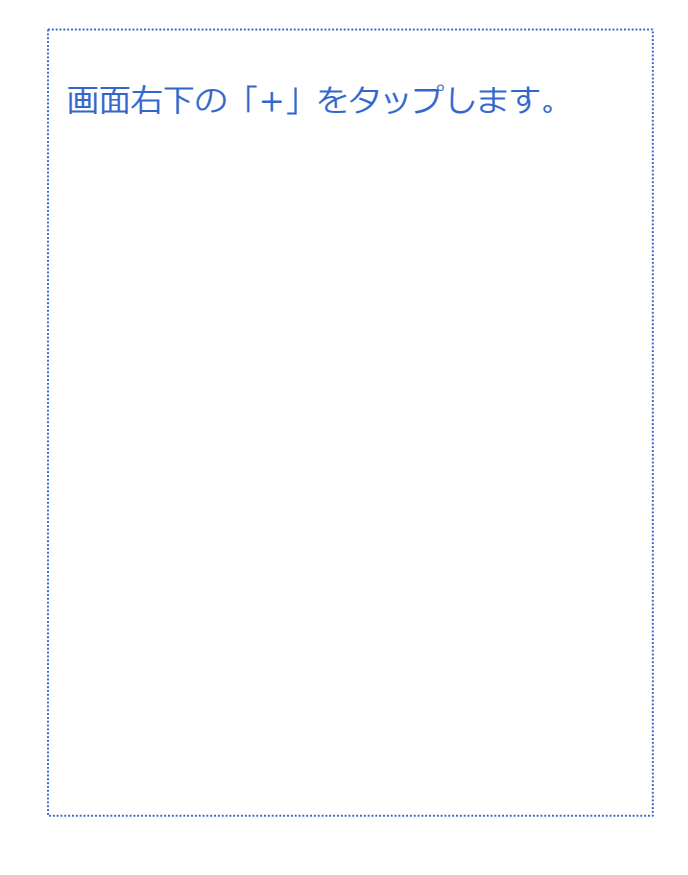

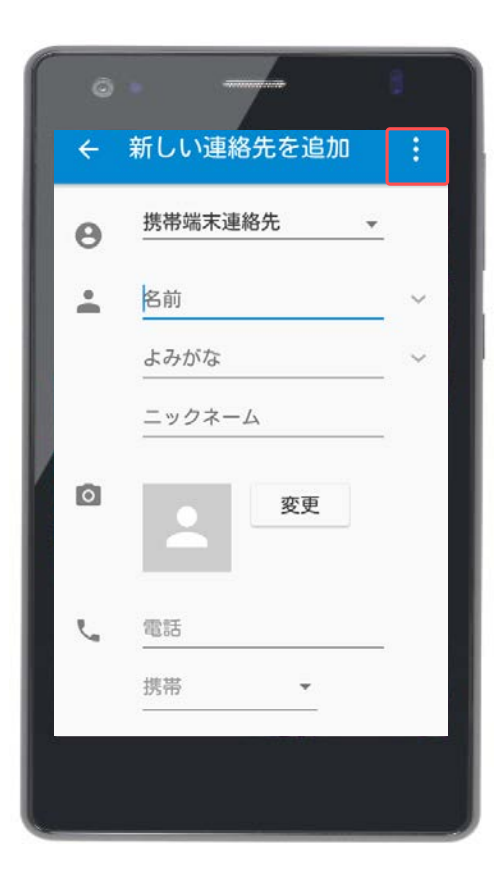

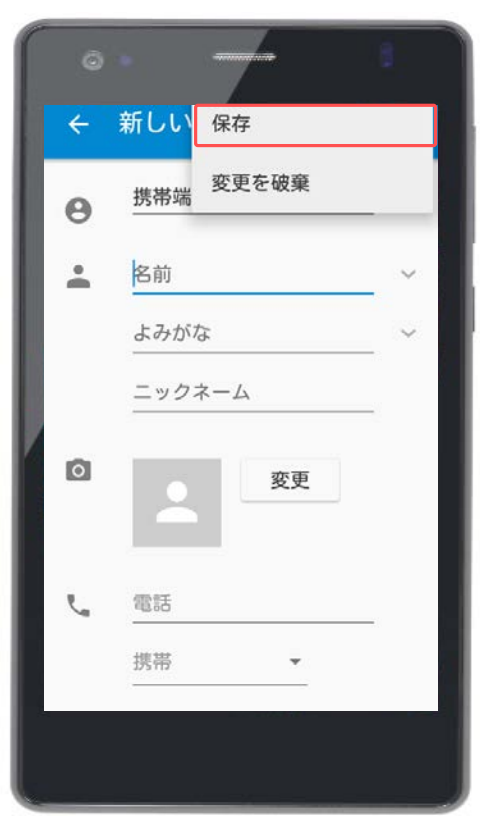

登録したい相手の情報を入力します。

入力が完了しましたら右上の「 ! 」 をタップします。

「保存」をタップします。

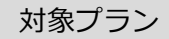

# **電話帳(連絡先)管理**

#### **連絡先登録(新規登録)**

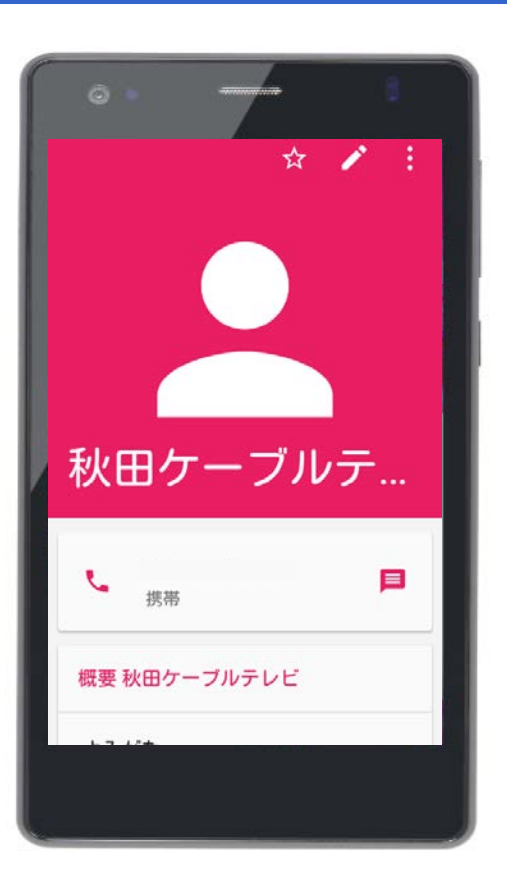

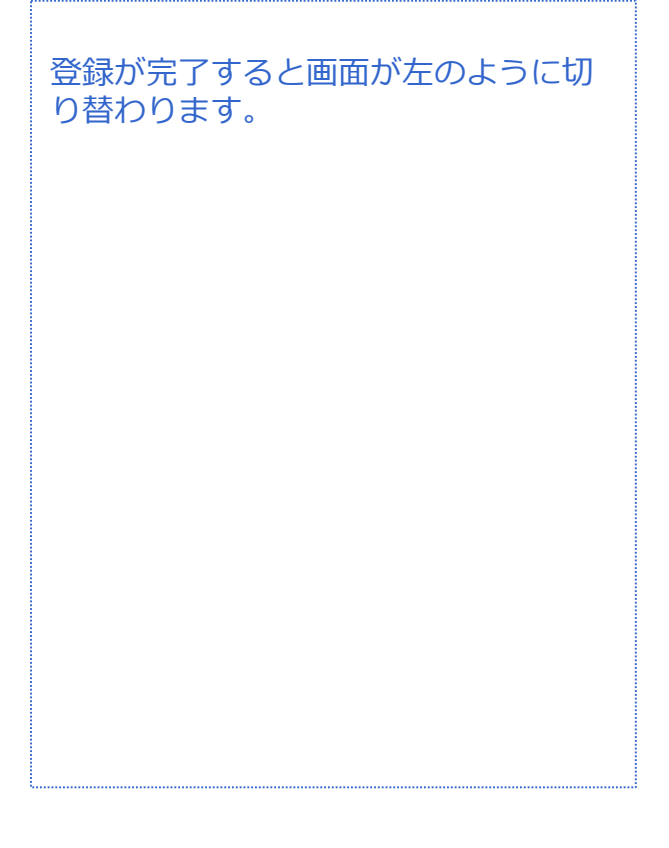

#### 音声 SMS データ

### **電話帳(連絡先)管理**

#### **連絡先の編集**

![](_page_33_Picture_4.jpeg)

![](_page_33_Picture_5.jpeg)

![](_page_33_Picture_6.jpeg)

![](_page_33_Picture_7.jpeg)

音声 SMS データ

#### **電話帳(連絡先)管理**

#### **連絡先の編集**

![](_page_34_Picture_4.jpeg)

![](_page_34_Picture_5.jpeg)

右上のメニューの中にある「✐」(鉛 筆のマーク)をタップします。

連絡先の編集画面に切り替わりました。 編集が終わったら、画面右上の 「 … 」をタップします。

# **電話帳(連絡先)管理**

#### **連絡先の編集**

![](_page_35_Picture_4.jpeg)

音声 SMS データ

#### **連絡先の削除**

![](_page_36_Picture_5.jpeg)

![](_page_36_Picture_6.jpeg)

連絡先の削除は、削除したい相手の画 面右上にある「 : 」をタップします。

次に「削除」をタップします。

「OK」をタップして終了です。

# **アプリのインストール(ダウンロード) アプリケーション**

対象プラン

ー<br>音声 SMS データ

![](_page_37_Picture_3.jpeg)

![](_page_37_Picture_4.jpeg)

ホーム画面から「Playストア」を探し ます。

「Playストア」を見つけたら、 アイコンをタップしましょう。

Playストアが立ち上がります。 画面上部の検索バーをタップして、目 的のアプリの名称、またはキーワード を入力します。

今回は実際に「LINE」というアプリを インストールしてみましょう。

# **アプリのインストール(ダウンロード) アプリケーション**

対象プラン

音声 SMS データ

![](_page_38_Picture_3.jpeg)

![](_page_38_Figure_4.jpeg)

検索バーに「LINE」と入力し、 虫眼鏡のマークをタップします。

検索アプリの一覧の中に出てきた 「LINE」をタップします。

「インストール」をタップして、実際 にインストール(ダウンロード)を行い ます。

# **アプリのインストール(ダウンロード) アプリケーション**

![](_page_39_Picture_1.jpeg)

![](_page_39_Picture_2.jpeg)

アプリをインストールする際に同意を 求められますので、内容を確認して、 「同意する」をタップするとインス トールが始まります。

対象プラン

ー<br>音声 SMS データ

インストールしたアプリはホーム画面 に戻ると、自動的にホーム画面ショー トカットアイコンとして作成されます。

また、アプリ一覧にも追加されていま す。 このアイコンをタップすることでアプ リを開くこともできます。

![](_page_40_Figure_0.jpeg)

Ĥ

ê

電池

アプリ

# **アプリのアンインストール(削除) アプリケーション**

![](_page_41_Picture_3.jpeg)

![](_page_41_Picture_76.jpeg)

ダウンロード済みのアプリ一覧からア ンインストール(削除)したいアプリを 探してください。

見つけたアプリをタップします。

アプリ情報が表示されました。 「アンインストール」をタップします。

音声 SMS データ

![](_page_42_Picture_44.jpeg)

**アプリケーション**

対象プラン

音声 SMS データ

# **SMS(ショートメール) メール**

![](_page_43_Picture_3.jpeg)

![](_page_43_Picture_4.jpeg)

アプリ一覧から「メッセージ」をタッ プします。

※SMS (ショートメール)は、音声機 能付きSIMカード、SMS機能対応SIM カードのご利用が必要です。

SMS (ショートメール)の送信は一通 3円/回(税抜)の料金がかかります。 1~70文字(半角英数字のみの場合1~ 160文字) の場合。

メッセージ (ショートメール) は、右 上の「+」をタップすることで新規 メール作成が行えます。

音声 SMS データ

# **SMS(ショートメール) メール**

![](_page_44_Picture_3.jpeg)

![](_page_44_Picture_4.jpeg)

①宛先は「名前もしくは電話番号を入 力してください」をタップすると入力 が行えます。

②右の「+」をタップすると、連絡帳 から宛先を選択することもできます。

連絡帳から宛先を選択する場合は、送 る相手にチェックを付けて、「OK」を タップします。

音声 SMS データ

# **SMS(ショートメール) メール**

![](_page_45_Picture_3.jpeg)

![](_page_45_Picture_4.jpeg)

「テキストメッセージを入力してくだ さい」をタップするとテンキーが表示 されますので、そのまま本文の入力が 行えます。

※SMSは、半角160文字と、入力でき る文字数が少ないため、長文を送る場 合にはGmail(Eメール)をおすすめし ます。

本文の入力が完了したら、右側に表示 されている「紙飛行機」のマークを タップするとメッセージが送信されま す。

# **Gmail設定(Eメール) メール**

![](_page_46_Picture_3.jpeg)

![](_page_46_Picture_4.jpeg)

![](_page_46_Picture_5.jpeg)

アプリ一覧から「Gmail」をタップし ます。

初めてGmailを使用する場合には画面 が左のように表示されます。

「OK」をタップします。

# **Gmail設定(Eメール) メール**

![](_page_47_Picture_3.jpeg)

![](_page_47_Picture_4.jpeg)

![](_page_47_Picture_5.jpeg)

#### Play開発者サービスの更新を求められ ますので「更新」をタップします。

音声 SMS データ

# **Gmail設定(Eメール) メール**

![](_page_48_Picture_3.jpeg)

![](_page_48_Picture_4.jpeg)

更新をタップすると、自動的に画面が 切り替わります。 「更新」をタップします。

更新が完了したら一度、ホーム画面に 戻ってからGmailを開いてください。

Gmailのホーム画面は通常、左のよう な表示になります。

# **Gmailについて メール**

![](_page_49_Picture_3.jpeg)

![](_page_49_Picture_4.jpeg)

![](_page_49_Picture_5.jpeg)

![](_page_49_Picture_6.jpeg)

# **Gmail新規メール作成**

**メール**

![](_page_50_Picture_3.jpeg)

![](_page_50_Picture_54.jpeg)

![](_page_50_Picture_5.jpeg)

Fromに自分のアドレスが表示されます。 Toに相手のメールアドレスを入力しま す。

#### **Gmail新規メール作成 メール**

![](_page_51_Picture_3.jpeg)

![](_page_51_Figure_4.jpeg)

既に「連絡帳」に登録している相手は 名前を入力すると候補が表示されます ので選んで相手先のメールアドレスを タップしてください。

件名は未記入でもかまいませんが、入 力する場合は「件名」をタップしてく ださい。

#### **Gmail新規メール作成 メール**

![](_page_52_Picture_3.jpeg)

![](_page_52_Figure_4.jpeg)

本文は「メールを作成」をタップして ください。

件名、本文はどちらもタップするとテ ンキーが表示されますので、そのまま 入力が行えます。

入力が終わったら、右上の「紙飛行 機」のマークで相手側へメールが送信 されます。

![](_page_53_Picture_0.jpeg)

![](_page_53_Picture_1.jpeg)

#### **Gmail新規メール作成(画像添付)**

![](_page_53_Picture_4.jpeg)

![](_page_53_Picture_61.jpeg)

画像も添付できます。 送信する前に右上の「クリップ」の マークをタップします。

「ファイルを添付」をタップします。

#### 音声 SMS データ **Gmail新規メール作成(画像添付) メール**

![](_page_54_Picture_62.jpeg)

![](_page_54_Picture_2.jpeg)

画面がギャラリーに切り替わりました。 添付したい画像をタップします。

対象プラン

添付した画像を変更したい場合や、 メール本文から削除したい場合は画像 の右下の「×」をタップすると画像を 作成メールから削除できます。

#### **Gmail新規メール作成(返信)**

![](_page_55_Picture_3.jpeg)

**メール**

![](_page_55_Picture_4.jpeg)

![](_page_55_Picture_5.jpeg)

送信が完了しました。

「送信済み」フォルダの中から送信し たメールの確認ができます。

受信メールや返信メールは「メイン」 のフォルダで確認が出来ます。

![](_page_56_Picture_1.jpeg)

#### **Gmail新規メール作成(返信)**

![](_page_56_Picture_3.jpeg)

**メール**

![](_page_56_Picture_4.jpeg)

メールの内容を確認する場合や返信す る場合は左の画面のように、メールを タップします。

メールが表示されました。 返信は「返信」マークをタップします。

#### **Gmail新規メール作成(返信)**

![](_page_57_Picture_3.jpeg)

**メール**

![](_page_57_Picture_4.jpeg)

返信の画面に切り替わりました。

「メールを作成」をタップして、本文 を入力してください。

本文の入力が完了したら、「紙飛行 機」のマークをタップして相手側へ送 信してください。

Gmailは相手とのメールの内容が一目 でわかります。

**SDカードにファイルをコピー・移動する ファイル(画像・動画)管理**

![](_page_58_Picture_2.jpeg)

![](_page_58_Figure_3.jpeg)

本体にSDカードを挿入していない状態 でのカメラ撮影、画像のダウンロード 等の保存先はPriori3本体になります。 本体にSDカードを挿入した場合、画像 や動画の保存先は自動的にSDカードに なります。 カメラ起動時に手動で保存先の選択が 出来ないため、「ファイルマネー ジャー」を使用することで画像や動画 のコピーや移動、削除を行うことが出 来ます。

「ファイルマネージャー」をタップし ます。

「内部ストレージ」をタップします。

# **SDカードにファイルをコピー・移動する ファイル(画像・動画)管理**

![](_page_59_Picture_43.jpeg)

![](_page_59_Picture_44.jpeg)

![](_page_59_Picture_45.jpeg)

![](_page_59_Picture_5.jpeg)

**SDカードにファイルをコピー・移動する ファイル(画像・動画)管理**

![](_page_60_Picture_2.jpeg)

![](_page_60_Picture_3.jpeg)

赤枠をタップすると「すべて選択」も 行えます。

 $<^{\rm o}_{\rm o}$ 

回

û

 $\chi$ 

 $\colon$ 

**ファイル(画像・動画)管理**

**SDカードにファイルをコピー・移動する**

![](_page_61_Picture_3.jpeg)

1選択済み  $\leftarrow$ MG\_20160428\_132839.jpg MG\_20160428 IMG\_20160428\_132842.jpg<br>  $\frac{1 \text{m}}{77}$  804.28 KB ① ② ③ $<^{\circ}$ 回 Ê  $\chi$  $\colon$  選択したファイルが水色に選択された のを確認したら、「コピー」「削除」 「移動」のいずれかをタップしてくだ さい。

![](_page_61_Picture_6.jpeg)

# **SDカードにファイルをコピー・移動する ファイル(画像・動画)管理**

![](_page_62_Picture_2.jpeg)

![](_page_62_Picture_3.jpeg)

画面のように右にスワイプします。

スワイプすると、「ホーム」が出てく るので「ホーム」のマークをタップし ます。

# **SDカードにファイルをコピー・移動する ファイル(画像・動画)管理**

![](_page_63_Picture_2.jpeg)

![](_page_63_Picture_50.jpeg)

「SDカード」をタップします。

![](_page_63_Picture_5.jpeg)

**ファイル(画像・動画)管理**

#### **SDカードにファイルをコピー・移動する**

![](_page_64_Picture_3.jpeg)

![](_page_64_Picture_4.jpeg)

![](_page_64_Picture_5.jpeg)

赤枠のマークをタップすることで、コ ピーや移動したファイルを貼り付ける ことができます。

※SDカードから本体へファイルを移 動、コピーの時も方法は同じです。 一番始めの選択を「内部ストレージ」 ではなく、「SDカード」の選択をする ことで可能となります。 インターネットからダウンロードした ファイルの保存先は「Download」に なっています。

![](_page_65_Picture_0.jpeg)